# **HUMANDATA.**

### デバイスドライバ インストールガイド (CDC ドライバ対応製品) Ver.1.8

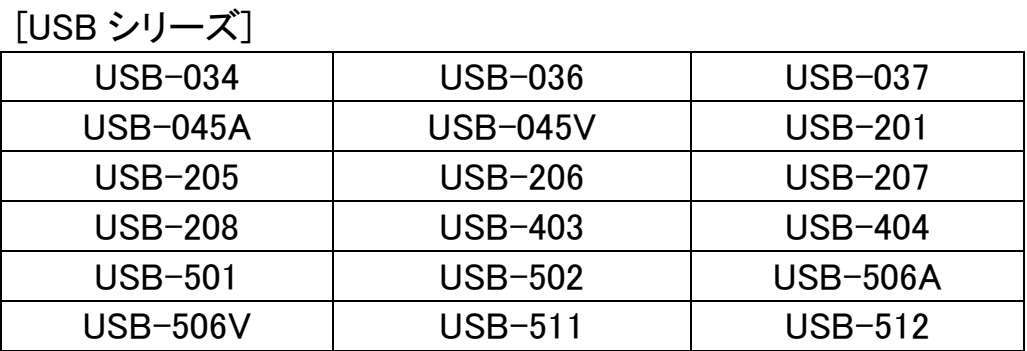

[LNX シリーズ]

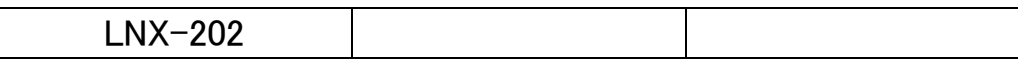

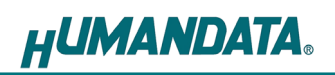

目次

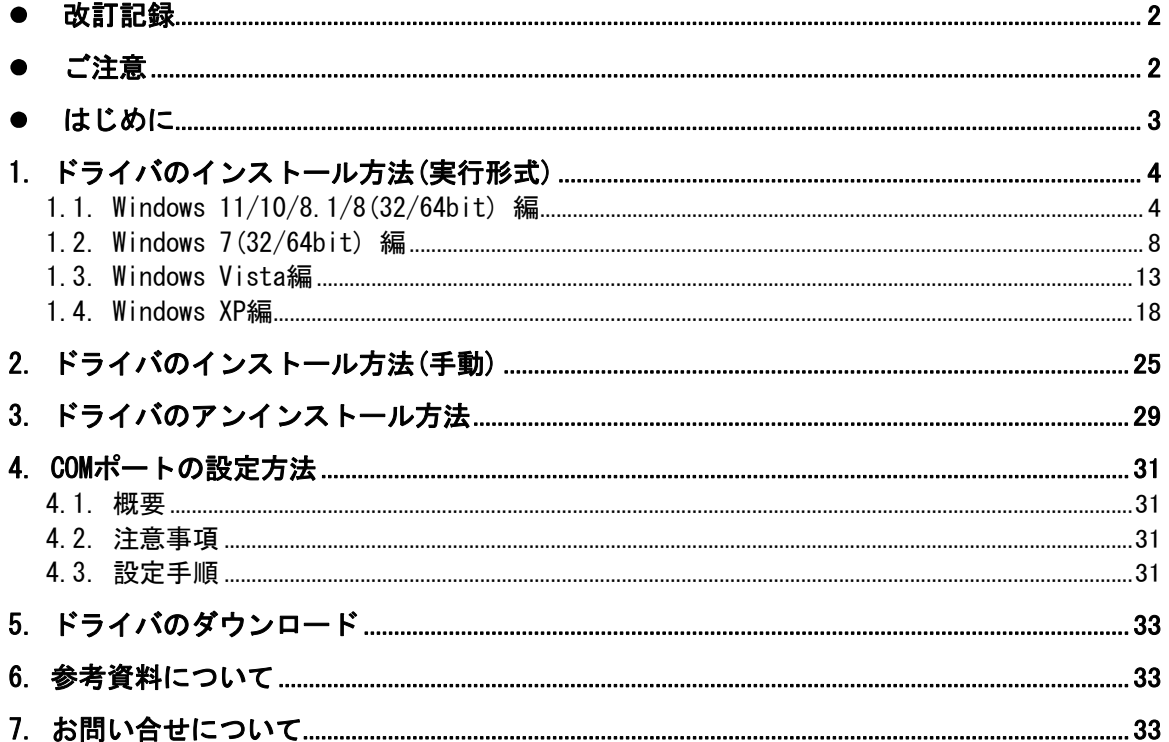

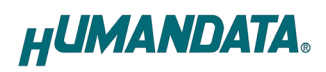

# 改訂記録

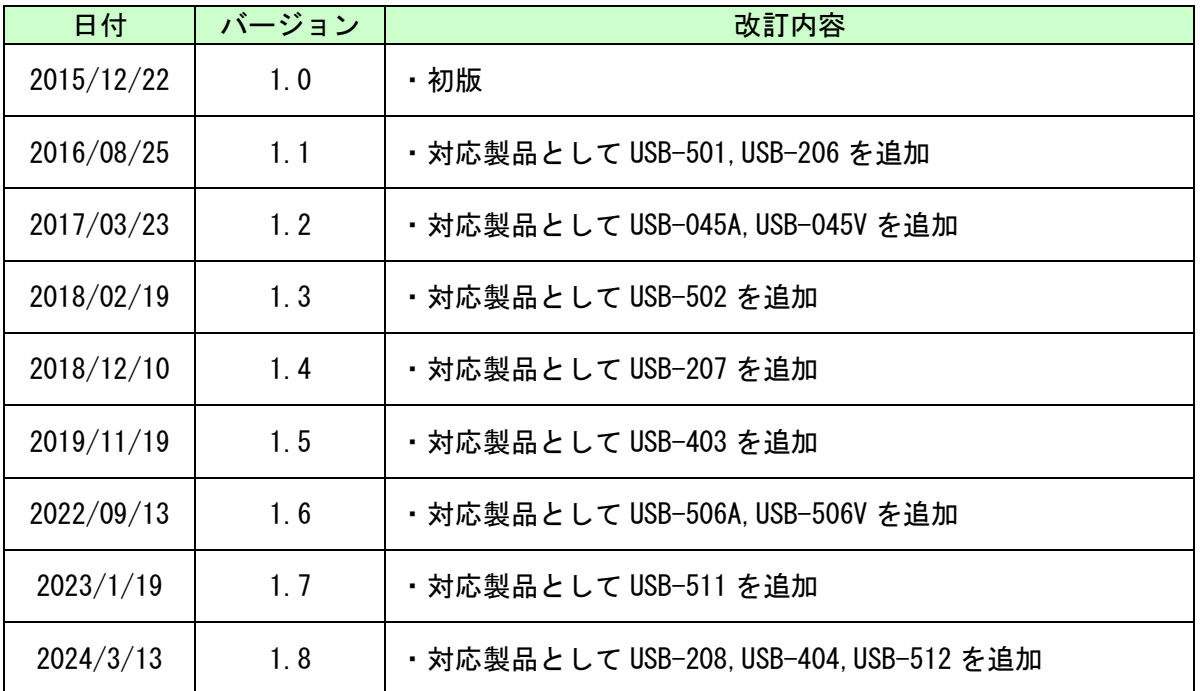

## ●ご注意

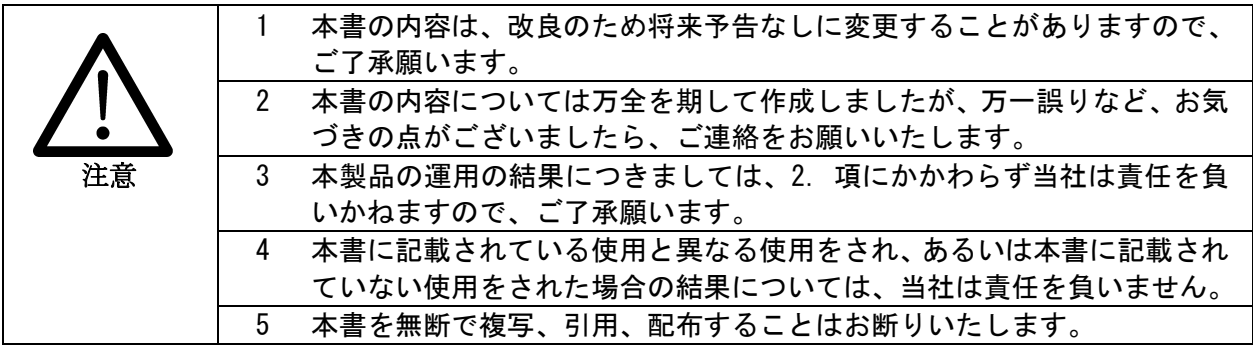

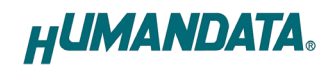

### ●はじめに

この度は当社製品をお買い上げいただきまして、誠にありがとうございます。

本マニュアルでは、USB 製品を PC に接続した際に必要となるデバイスドライバのインス トール手順をご説明いたします。

製品に付属の CD、または当社ウェブサイトからダウンロードできるドライバファイルを用 いてインストールを行ってください。

USB 製品で使用しているドライバは、FTDI 社製の USB デバイスに対応したドライバと、OS にはじめから含まれている CDC(Communication Device Class)ドライバの 2 種類がございま す。本マニュアルでは、CDC ドライバ対応製品について説明しています。下記の対応表を参照し ていただきお間違いのないようにご注意ください。

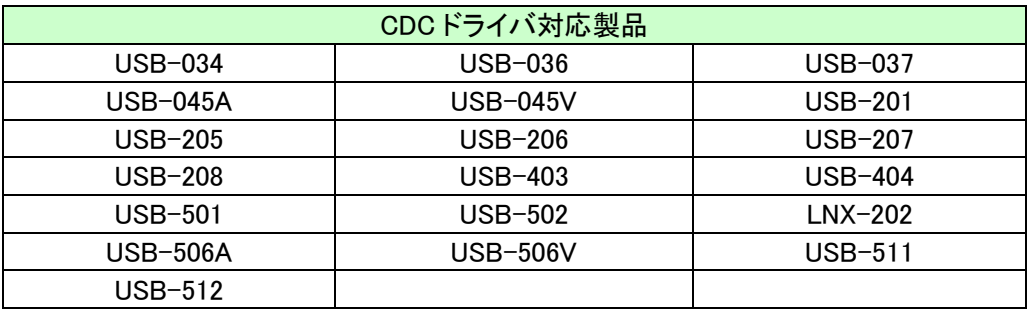

下記の FTDI 社製 USB ドライバ対応製品のインストールについては、「デバイスドライバイン ストールガイド(USB 対応製品)」を参照してください。

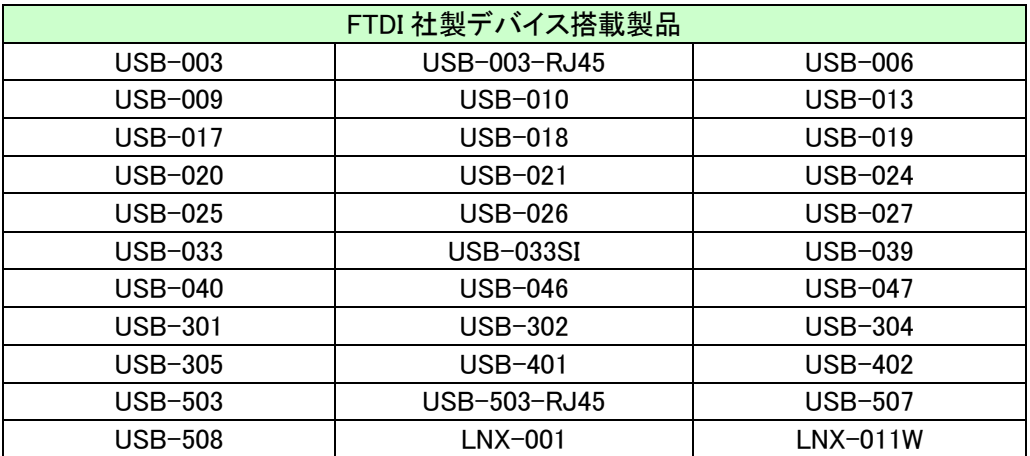

### 1. ドライバのインストール方法(実行形式)

OS 別にドライバのインストール手順をご説明いたします。お使いの OS に合った手順をご参考 ください。インストールが完了するまでは、ヒューマンデータ製品をパソコンの USB ポートに接 続しないでください。セキュリティソフトや Windows の環境などにより実行形式の方法で正常に インストールができなかった場合は2 章の「ドライバのインストール方法(手動)」をお試しく ださい。

※ドライバを更新する場合は既存のドライバをアンインストールし、PC を再起動した後にインス トールを行ってください。

※手順、掲載画像は USB-034 を例として作成されています。

#### 1.1. Windows 11/10/8.1/8(32/64bit) 編

1. 製品に付属のドライバ CD またはダウンロードしたファイルを開き、"setup.exe"を実行します。

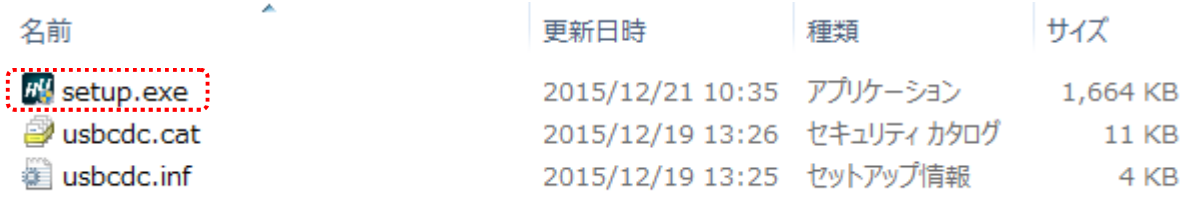

2. ユーザー アカウント制御のダイアログが表示されます。【はい(Y)】をクリックしてください。

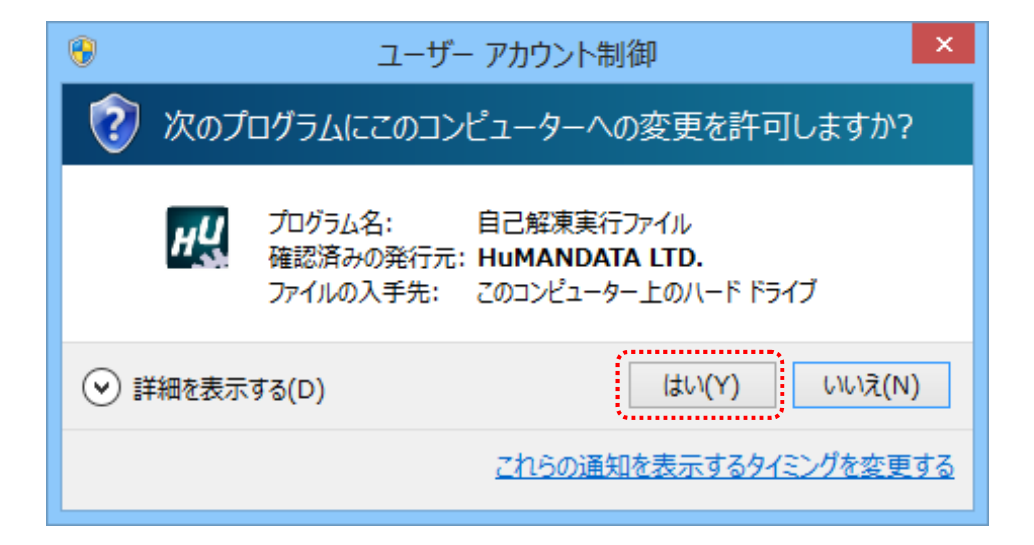

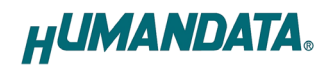

3. USB ドライバ インストーラが表示されます。【次へ(N)>】をクリックしてください。

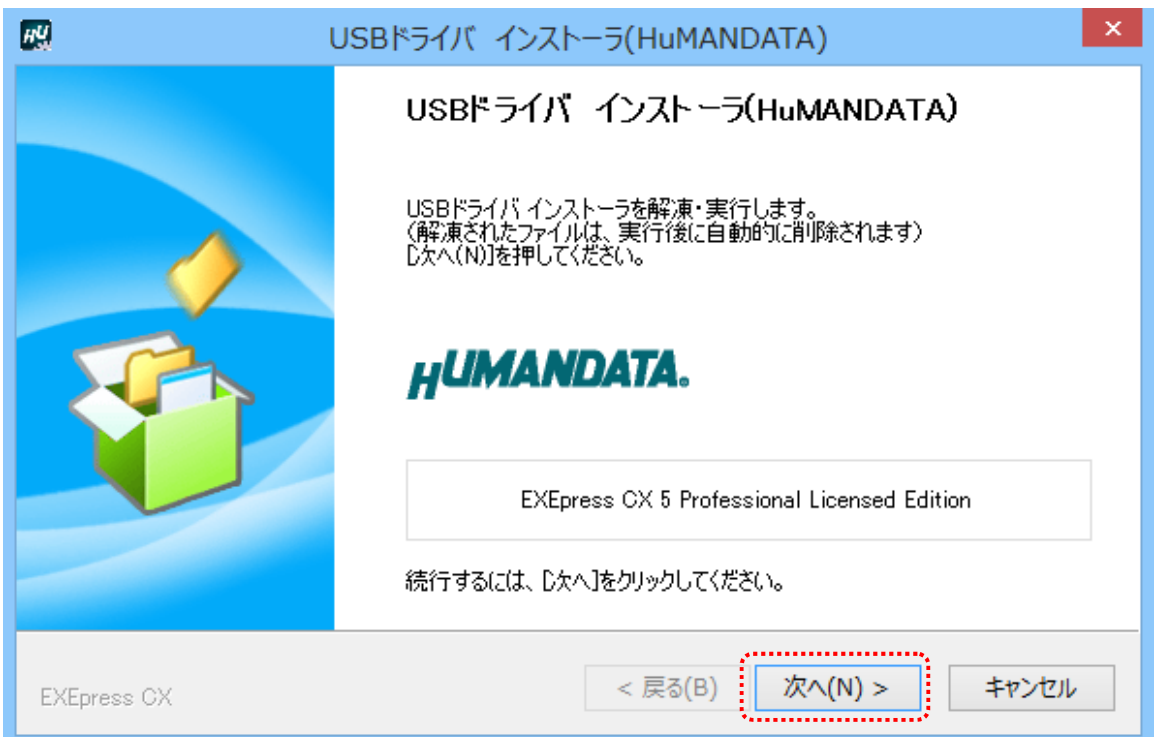

4. 製品が USB ポートに接続されていない事を確認し、"製品の取り外し確認"をチェックしてく ださい。

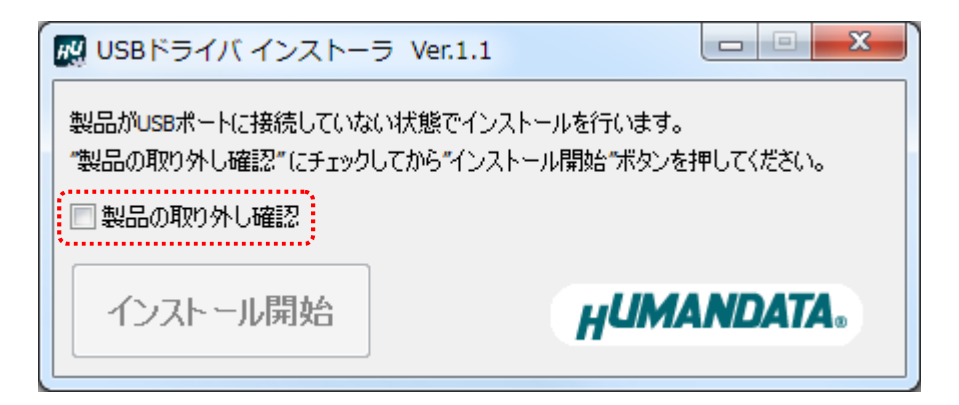

5. 【インストール開始】をクリックしてください。

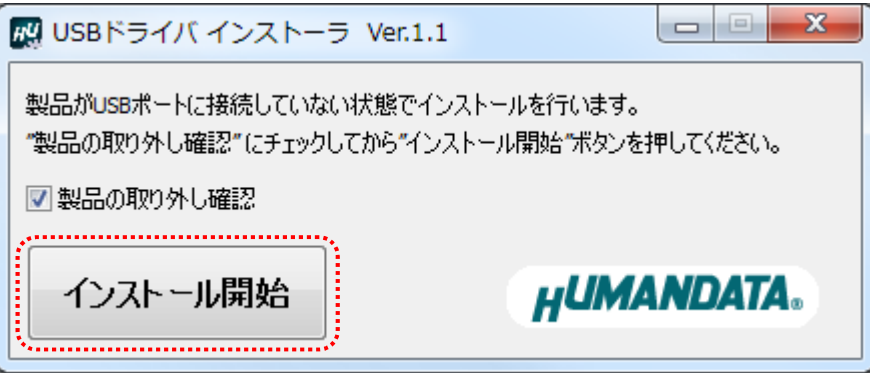

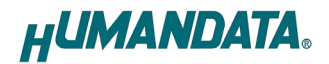

6. インストールウィザードが起動します。【次へ(N)>】をクリックしてください。

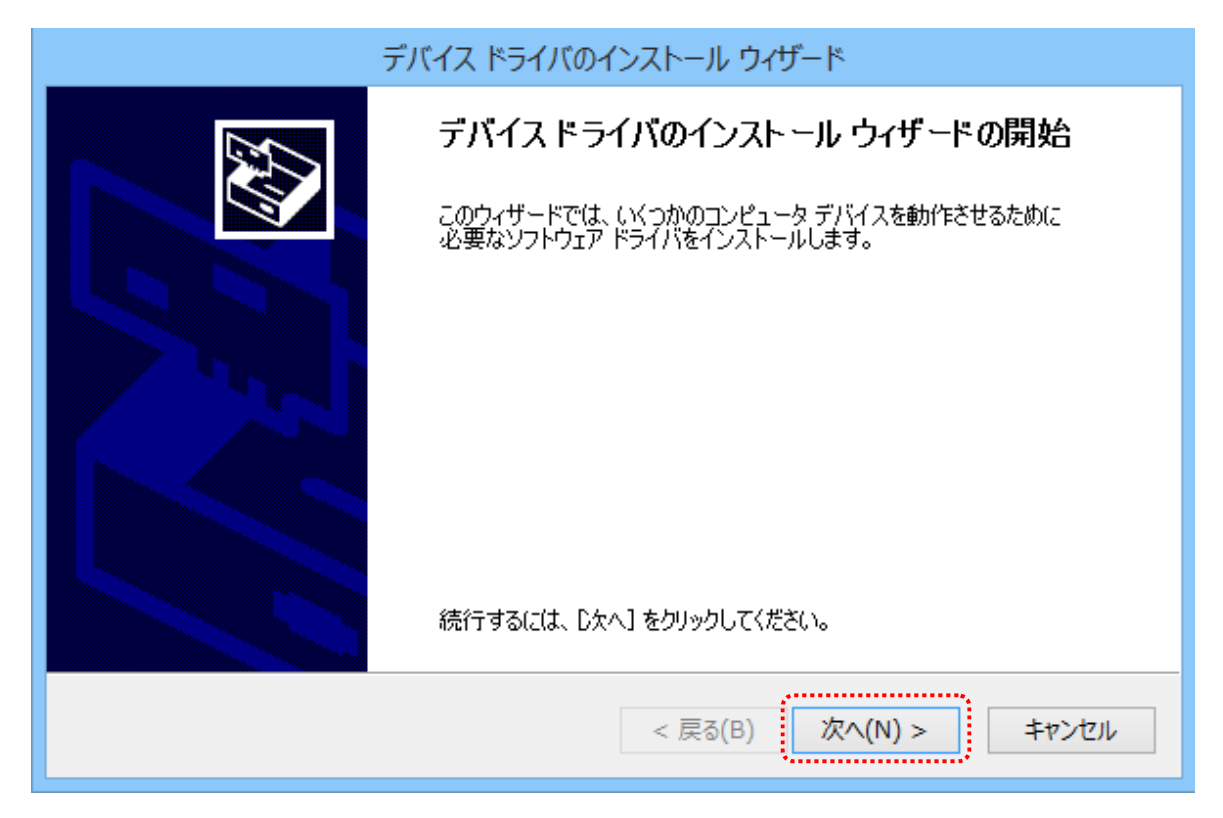

7. Windows セキュリティのダイアログが表示されます。【インストール(I)】をクリックしてくだ さい。【"HuMANDATA LTD."からのソフトウェアを常に信頼する(A)】にチェックを入れ、【イ ンストール(I)】をクリックすると以降は表示されなくなります。

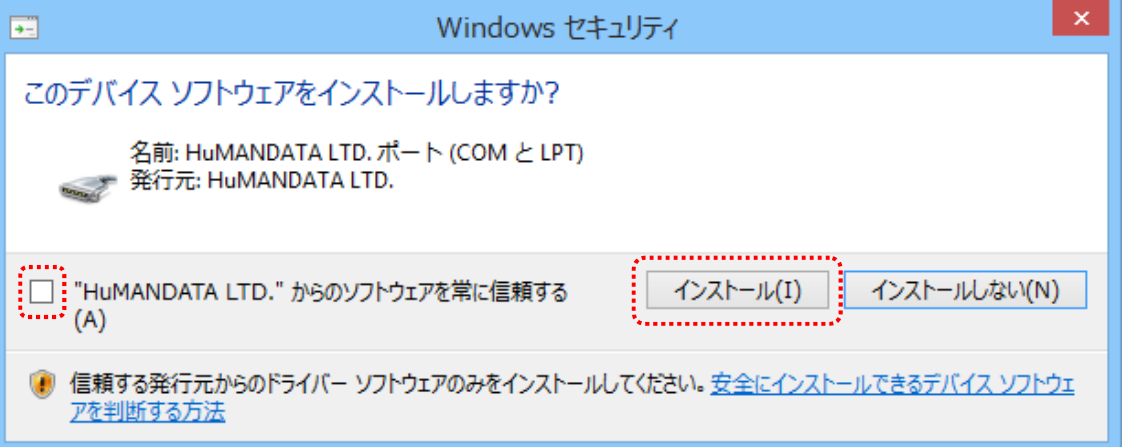

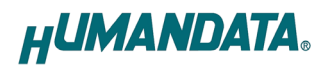

8. デバイスドライバのインストールが完了しました。 【完了】をクリックしてインストールウィザードを閉じてください。

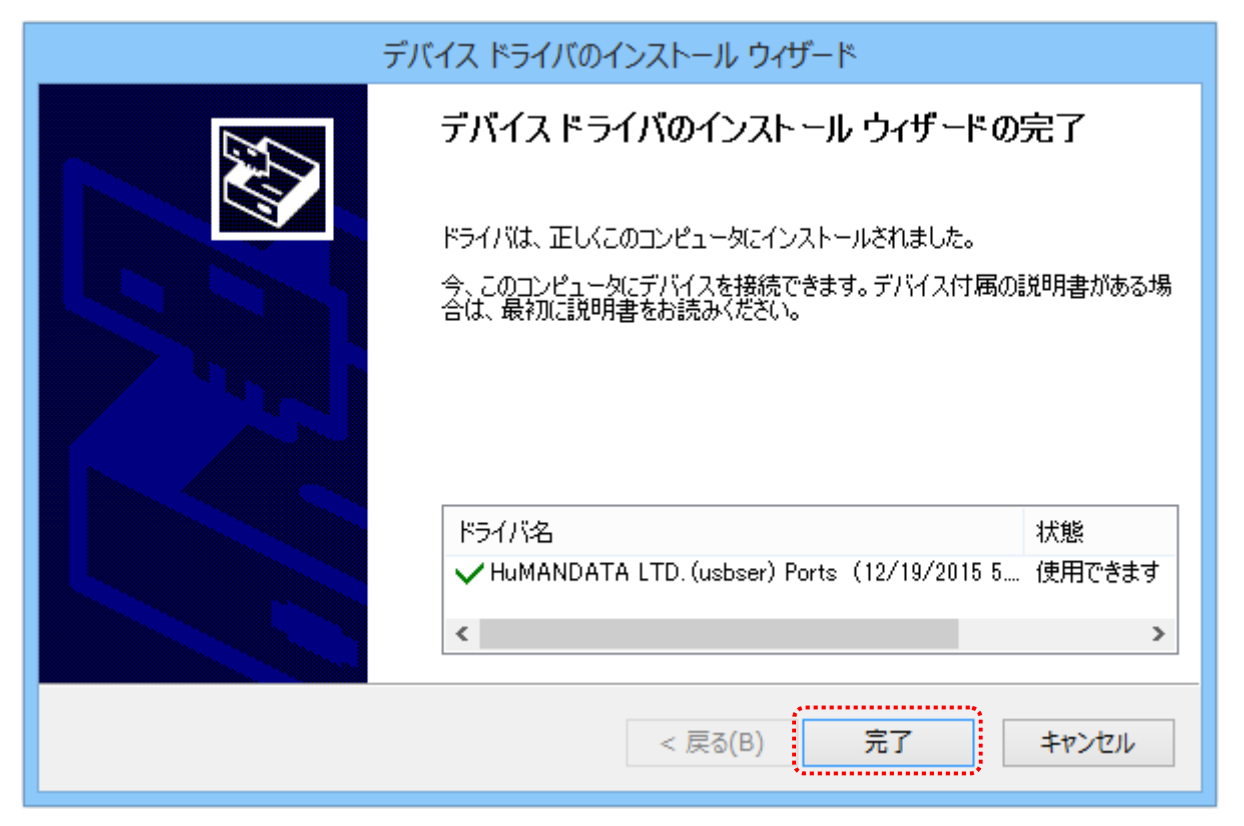

9. 製品を USB ポートに接続すると自動的に認識され、デバイスマネージャーに製品名が表示され ます。(Windows から再起動するようにダイアログが表示された場合は、再起動してください)

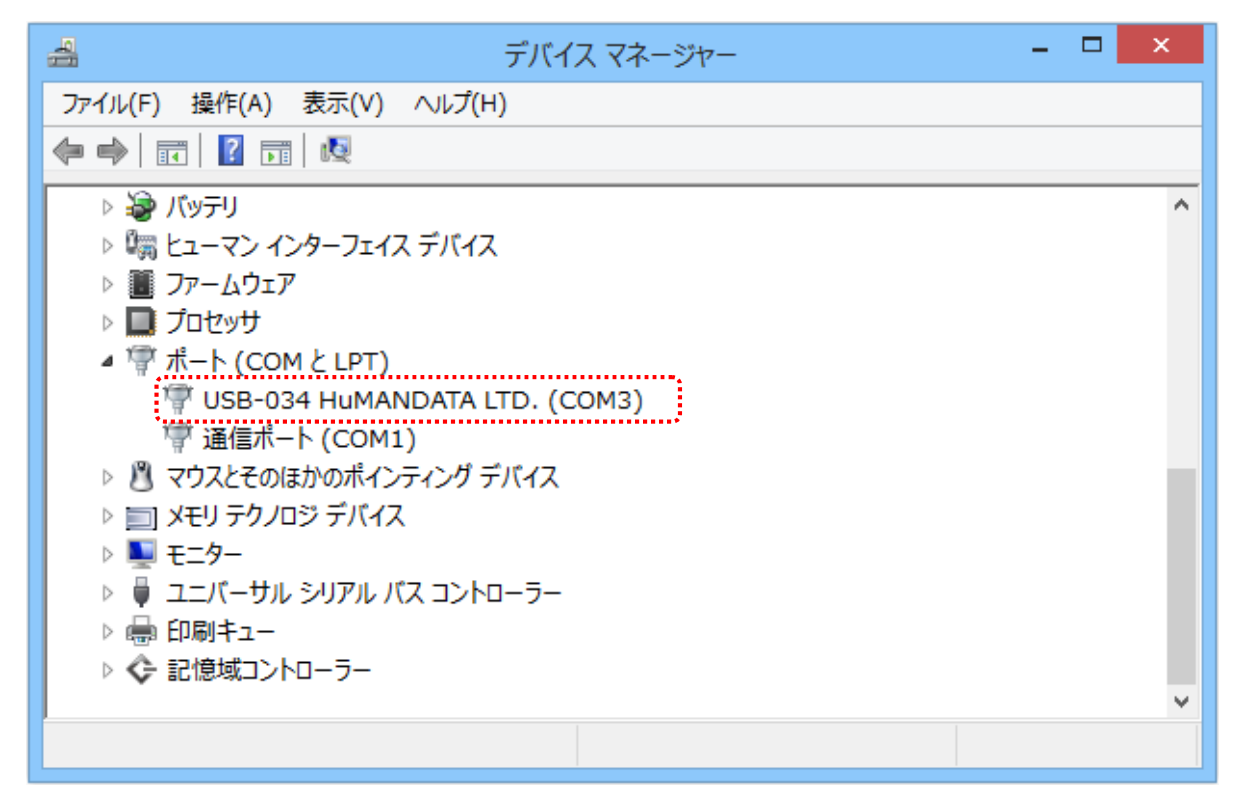

以上でデバイスドライバの組込が完了しましたので、当社製品が使用できるようになりました。

#### 1.2. Windows 7(32/64bit) 編

1. 製品に付属のドライバ CD またはダウンロードしたファイルを開き、"setup.exe"を実行します。

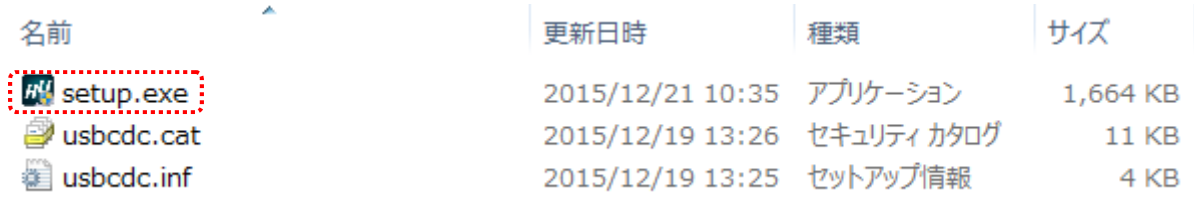

2. ユーザー アカウント制御のダイアログが表示されます。【はい(Y)】をクリックしてください。

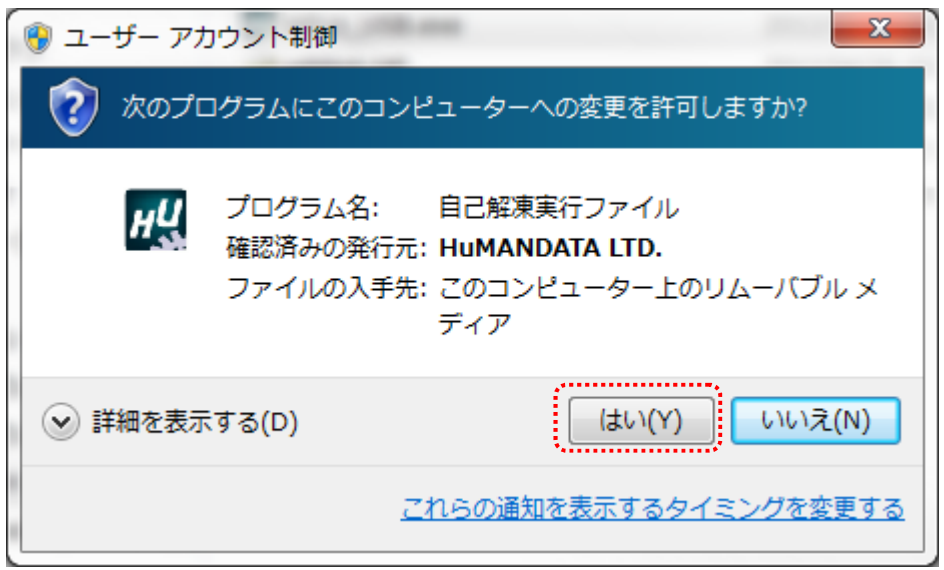

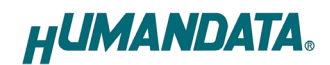

3. USB ドライバ インストーラが表示されます。【次へ(N)>】をクリックしてください。

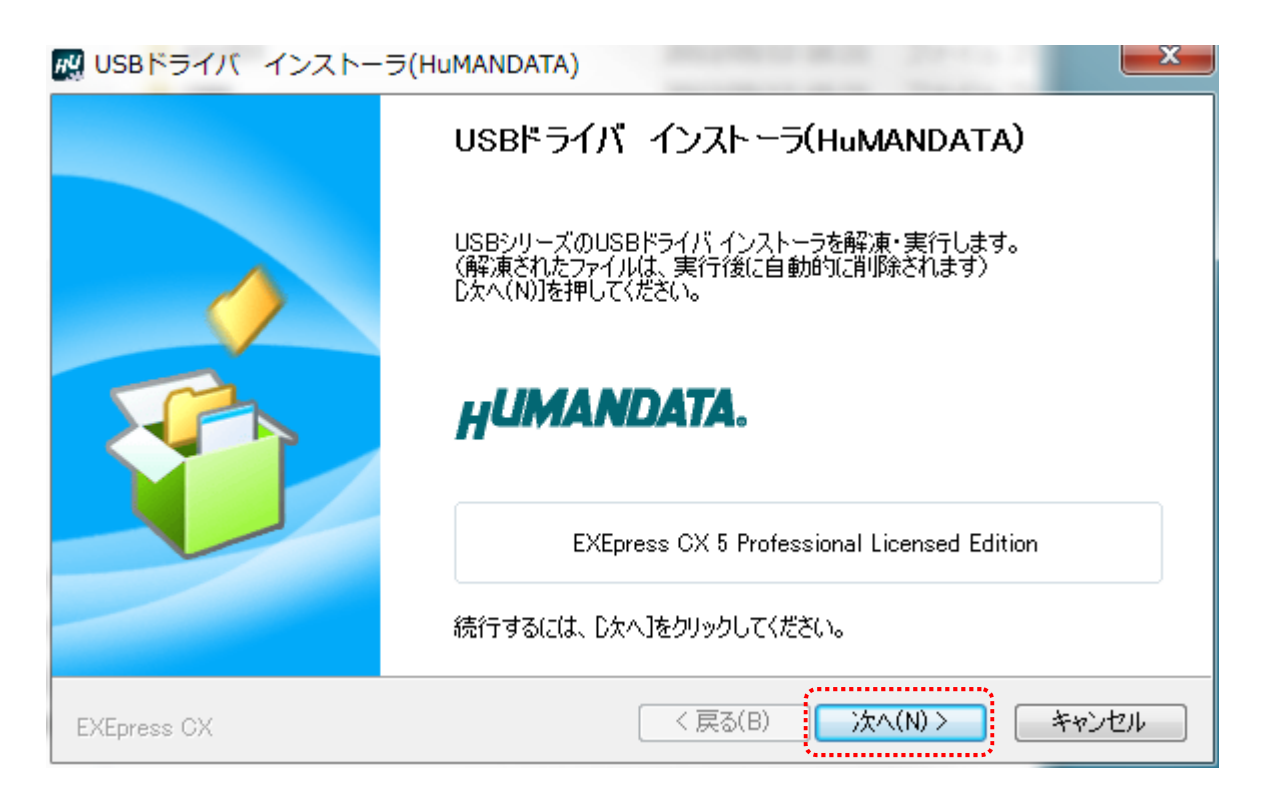

4. 製品が USB ポートに接続されていない事を確認し、"製品の取り外し確認"をチェックしてく ださい。

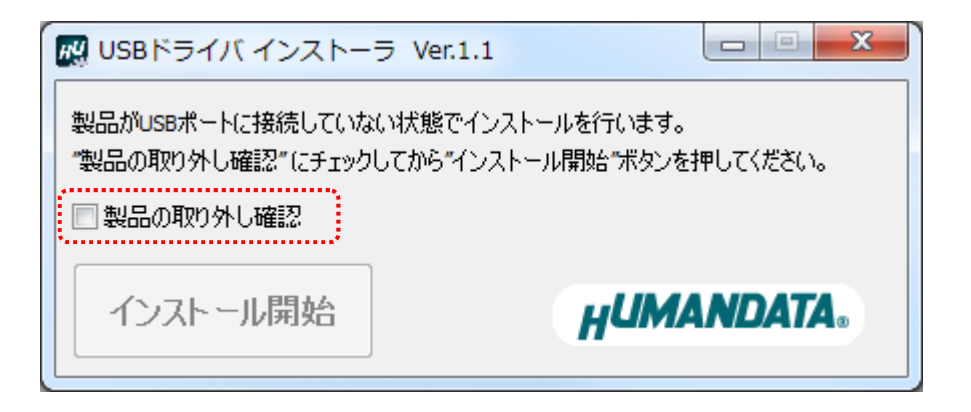

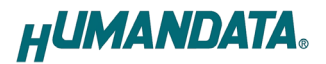

5. 【インストール開始】をクリックしてください。

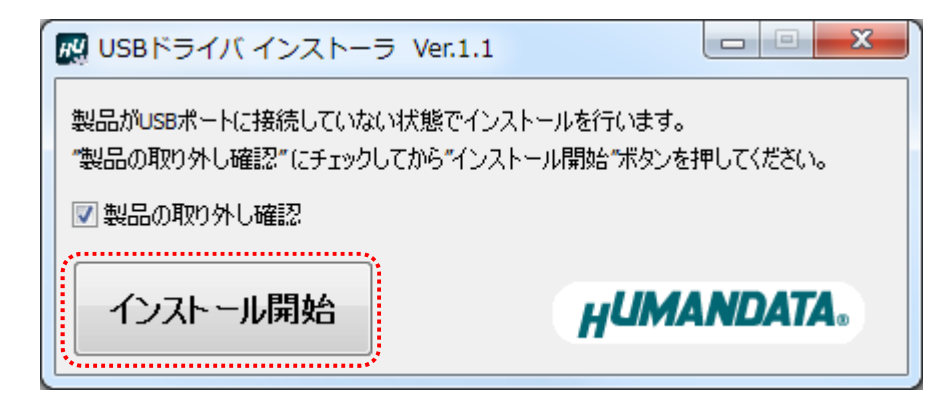

6. インストールウィザードが起動します。【次へ(N)>】をクリックしてください。

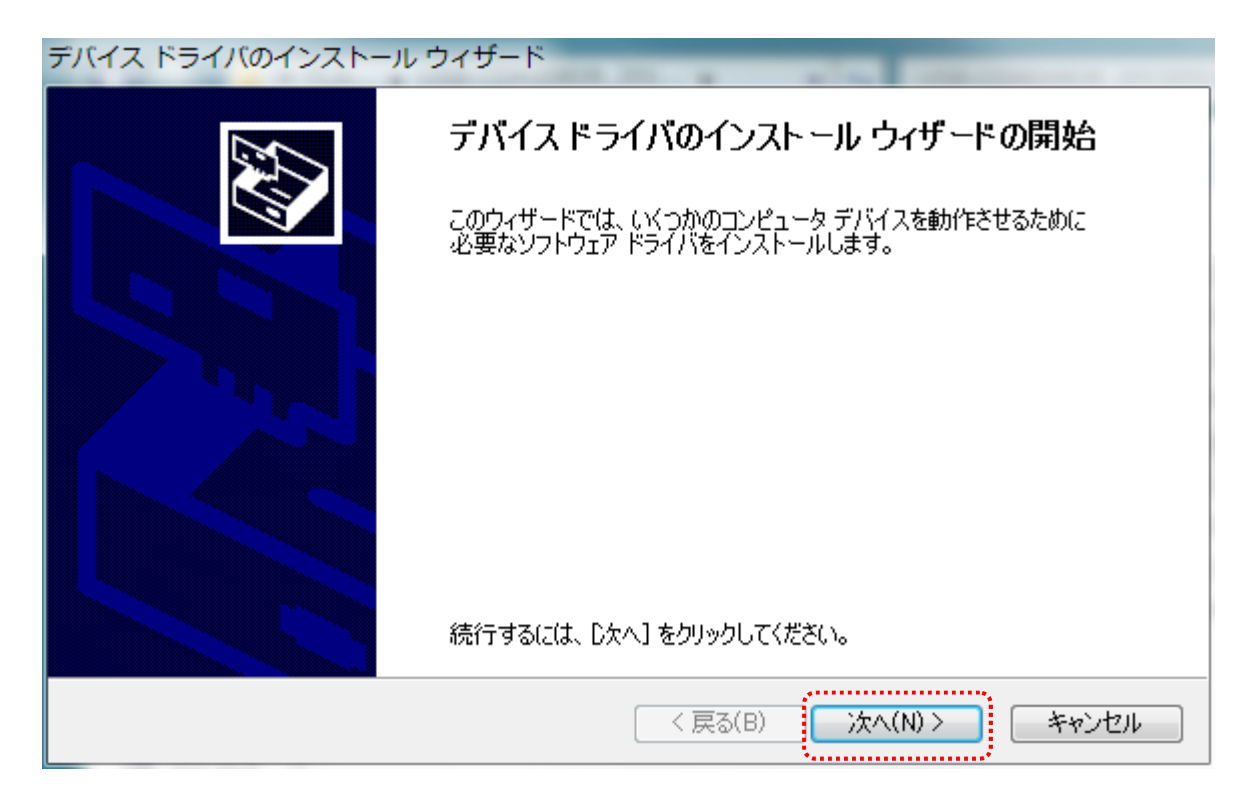

7. Windows セキュリティのダイアログが表示されます。【インストール(I)】をクリックしてください。 【"HuMANDATA LTD."からのソフトウェアを常に信頼する(A)】にチェックを入れ、【インストール (I)】をクリックすると以降は表示されなくなります。

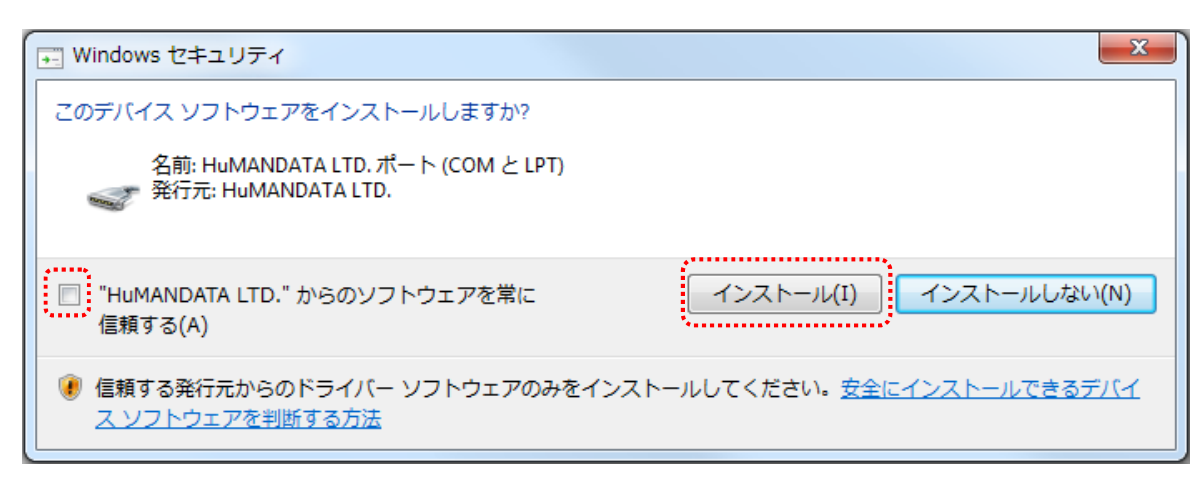

8. デバイスドライバのインストールが完了しました。 【完了】をクリックしてインストールウィザードを閉じてください。

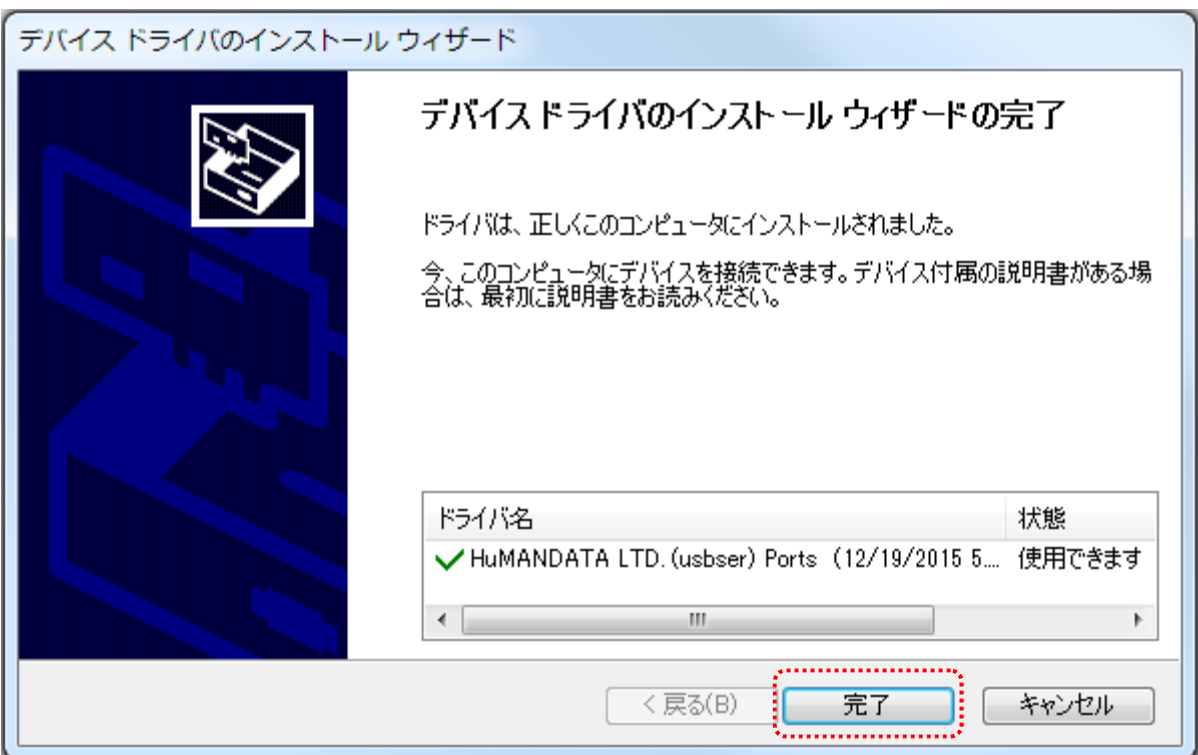

9. 製品を USB ポートに接続すると自動的に認識され、デバイスマネージャーに製品名が表示され ます。(Windows から再起動するようにダイアログが表示された場合は、再起動してください)

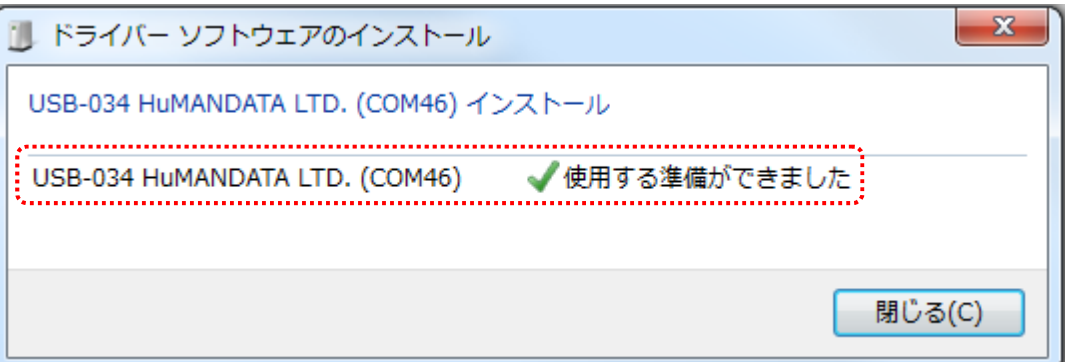

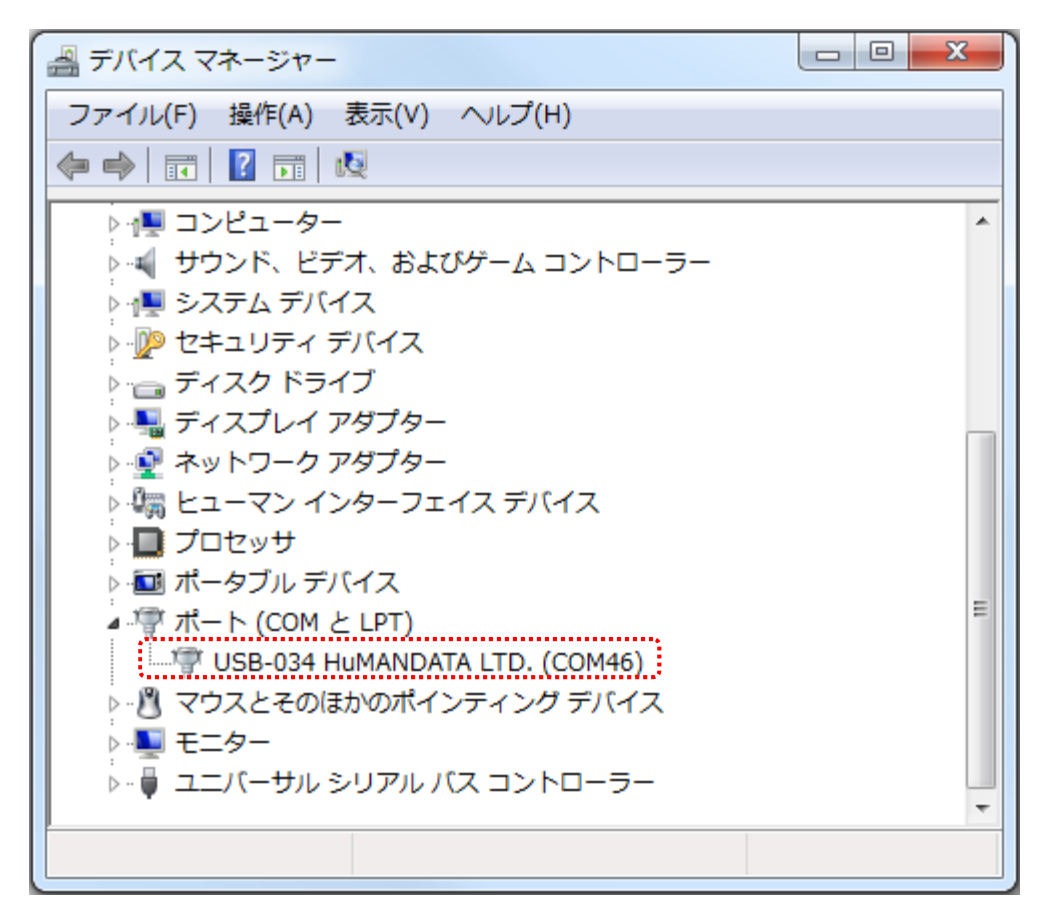

以上でデバイスドライバの組込が完了しましたので、当社製品が使用できるようになりました。

**HUMANDATA.** 

#### 1.3. Windows Vista 編

1. 製品に付属のドライバ CD またはダウンロードしたファイルを開き、"setup.exe"を実行します。

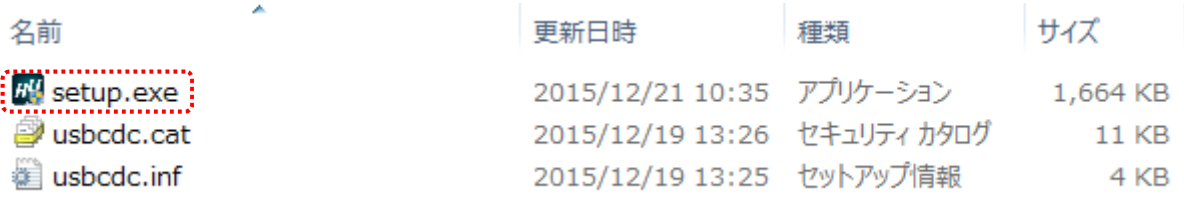

2. ユーザー アカウント制御のダイアログが表示されます。【続行(C)】をクリックしてください。

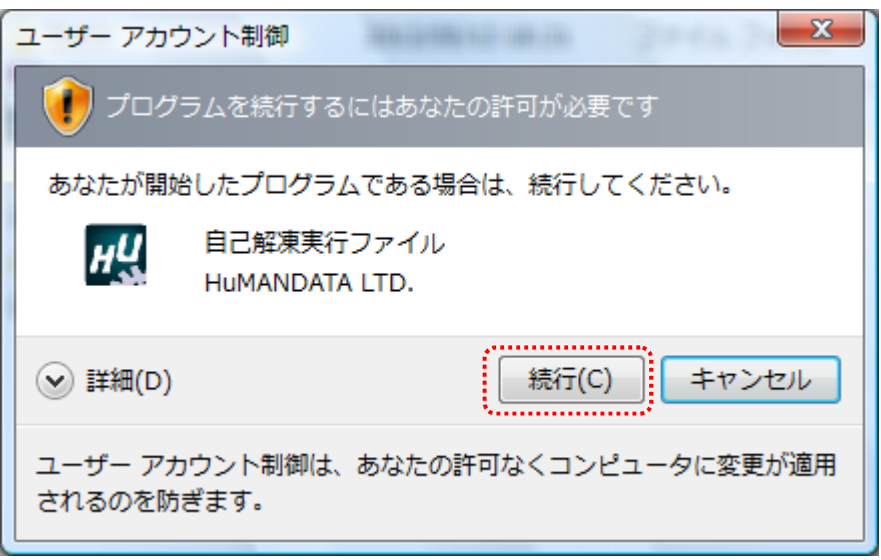

※Windows Vista 用ルート証明書の更新プログラム(KB931125)が古い場合、発行元が表示されない場合 があります。この場合は Microsoft のウェブサイトよりルート証明書の更新を行ってください。

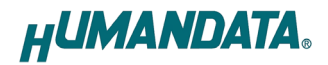

3. USB ドライバ インストーラが表示されます。【次へ(N)>】をクリックしてください。

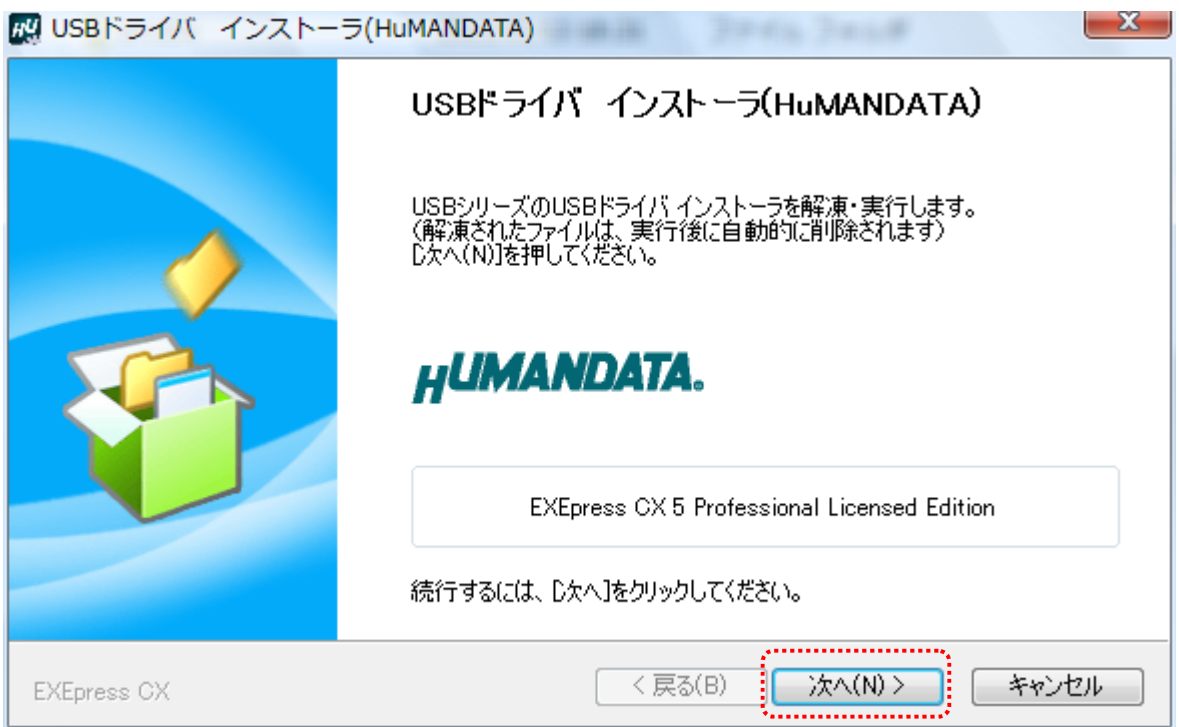

4. 製品が USB ポートに接続されていない事を確認し、"製品の取り外し確認"をチェックしてく ださい。

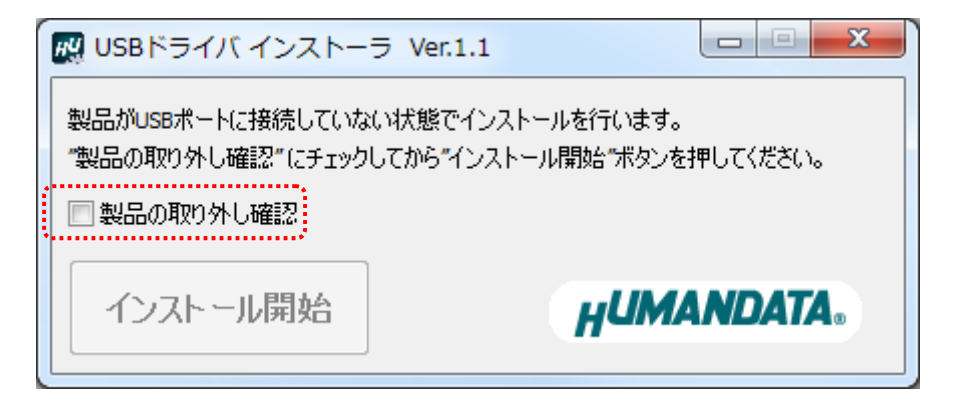

5. 【インストール開始】をクリックしてください。

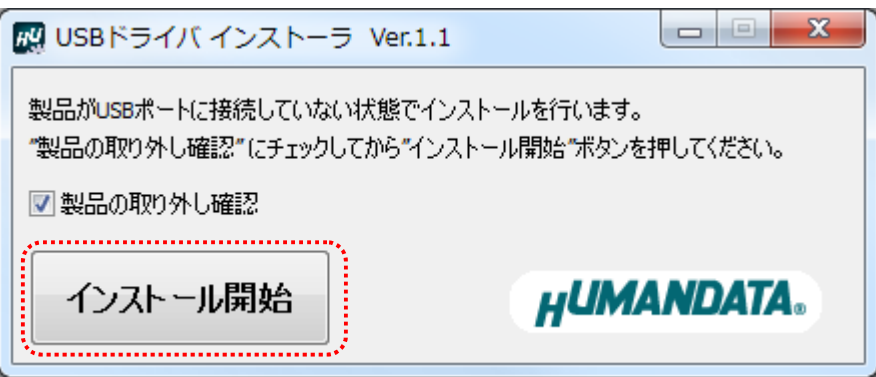

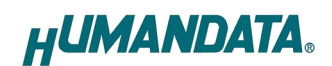

6. インストールウィザードが起動します。【次へ(N)>】をクリックしてください。

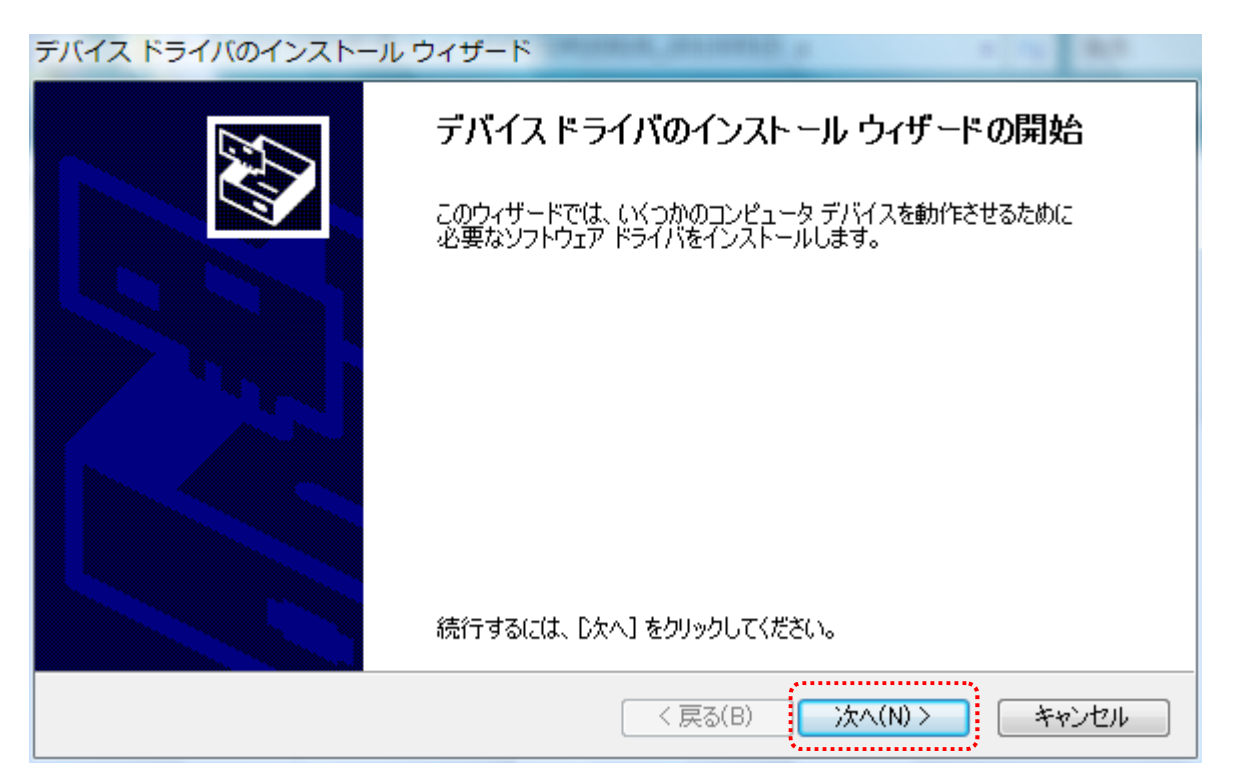

7. Windows セキュリティのダイアログが表示されます。【インストール(I)】をクリックしてください。 【"HuMANDATA LTD."からのソフトウェアを常に信頼する(A)】にチェックを入れ、【インストール (I)】をクリックすると以降は表示されなくなります。

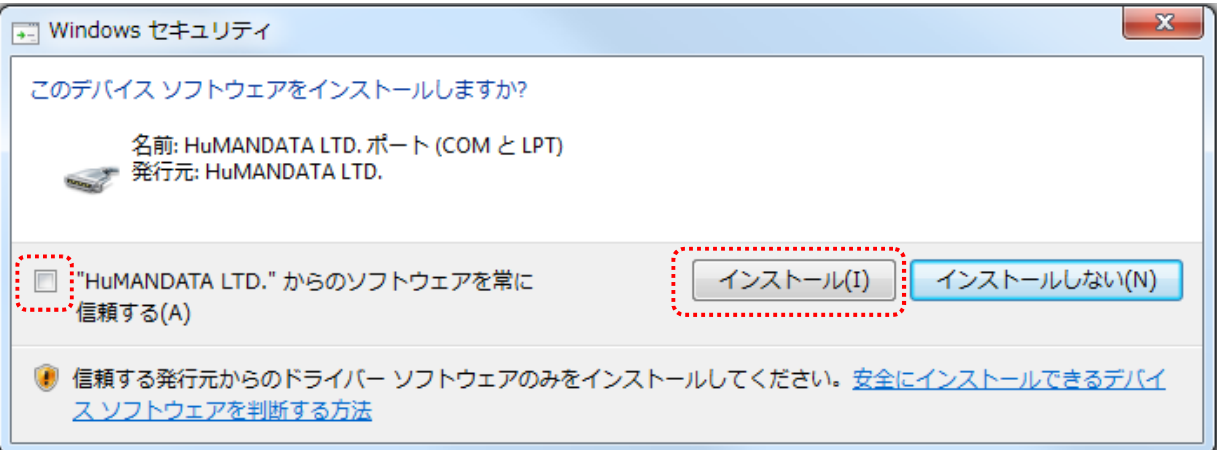

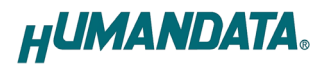

8. デバイスドライバのインストールが完了しました。 【完了】をクリックしてインストールウィザードを閉じてください。

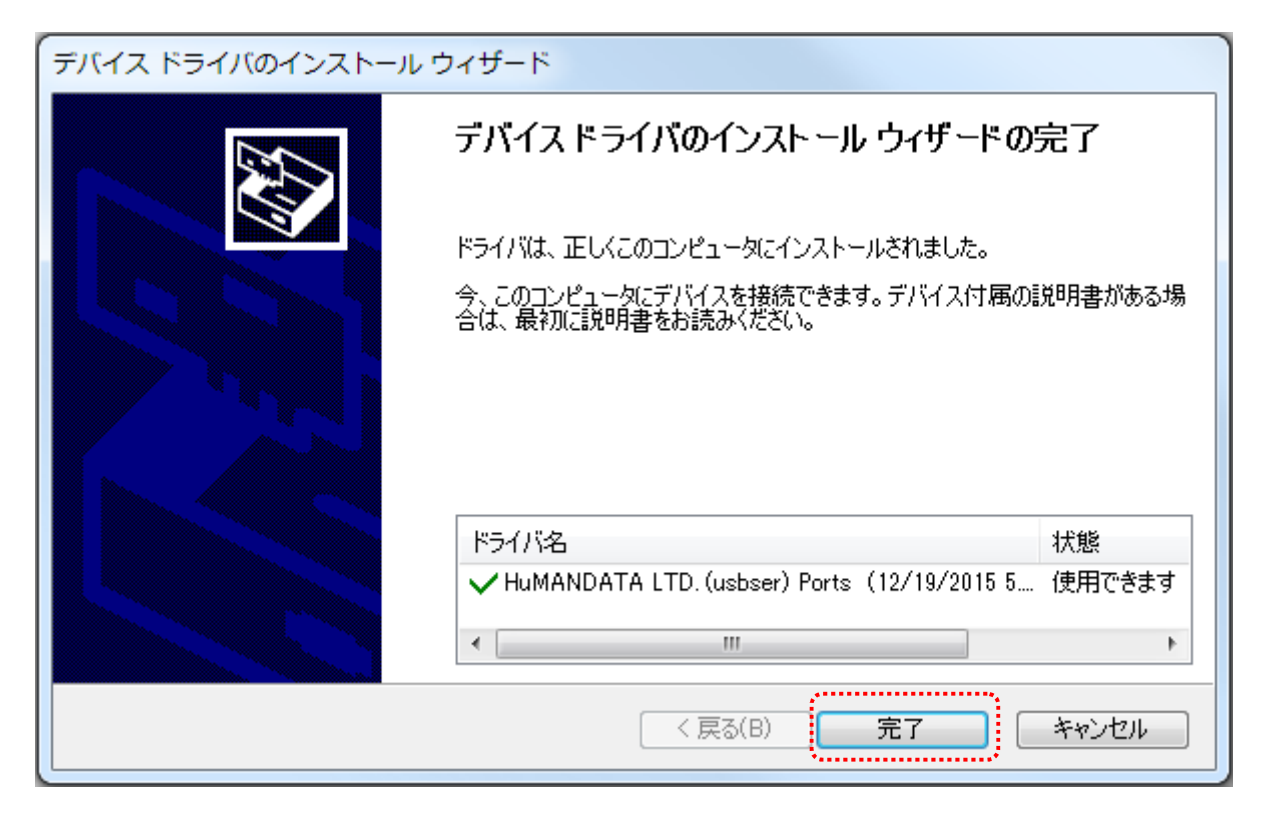

9. 製品を USBポートに接続すると自動的に認識され、デバイスマネージャに製品名が表示されます。 (Windows から再起動するようにダイアログが表示された場合は、再起動してください)

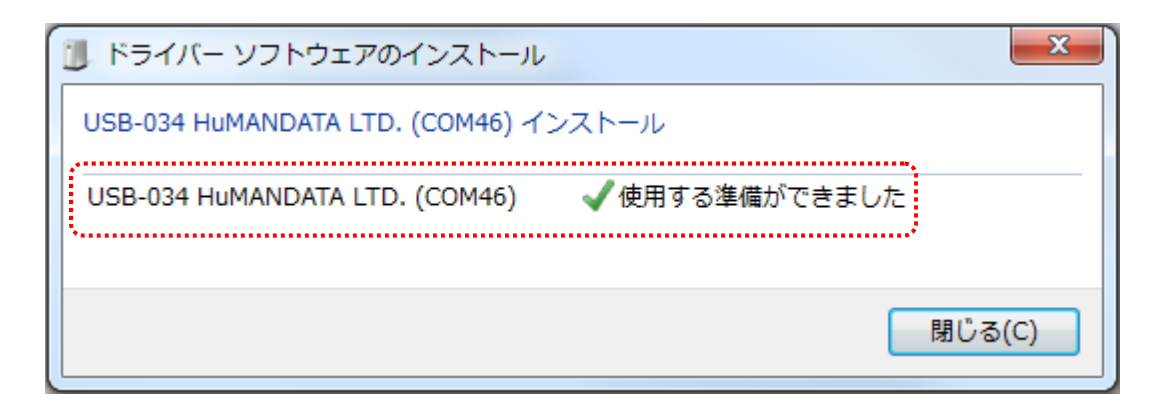

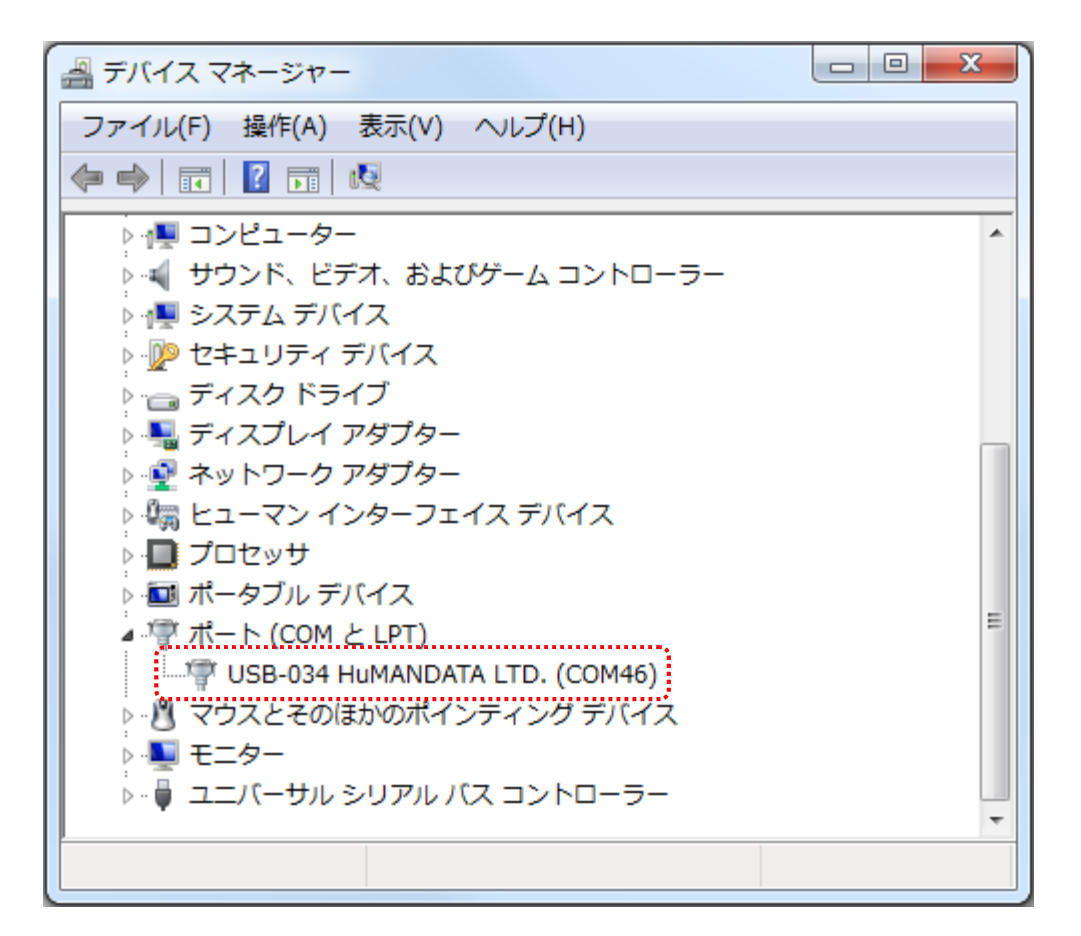

以上でデバイスドライバの組込が完了しましたので、当社製品が使用できるようになりました。

#### 1.4. Windows XP 編

1. 製品に付属のドライバ CD またはダウンロードしたファイルを開き、"setup.exe"を実行します。

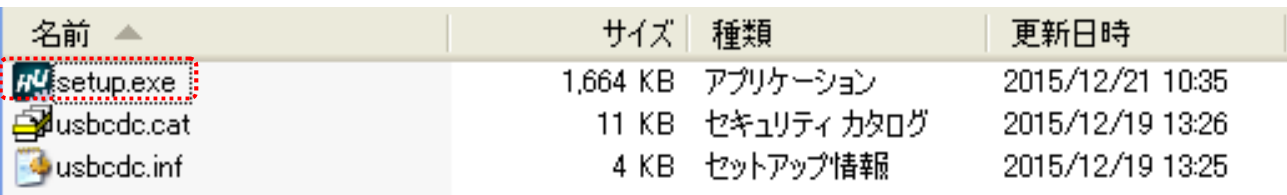

2. USB ドライバ インストーラが表示されます。【次へ(N)>】をクリックしてください。

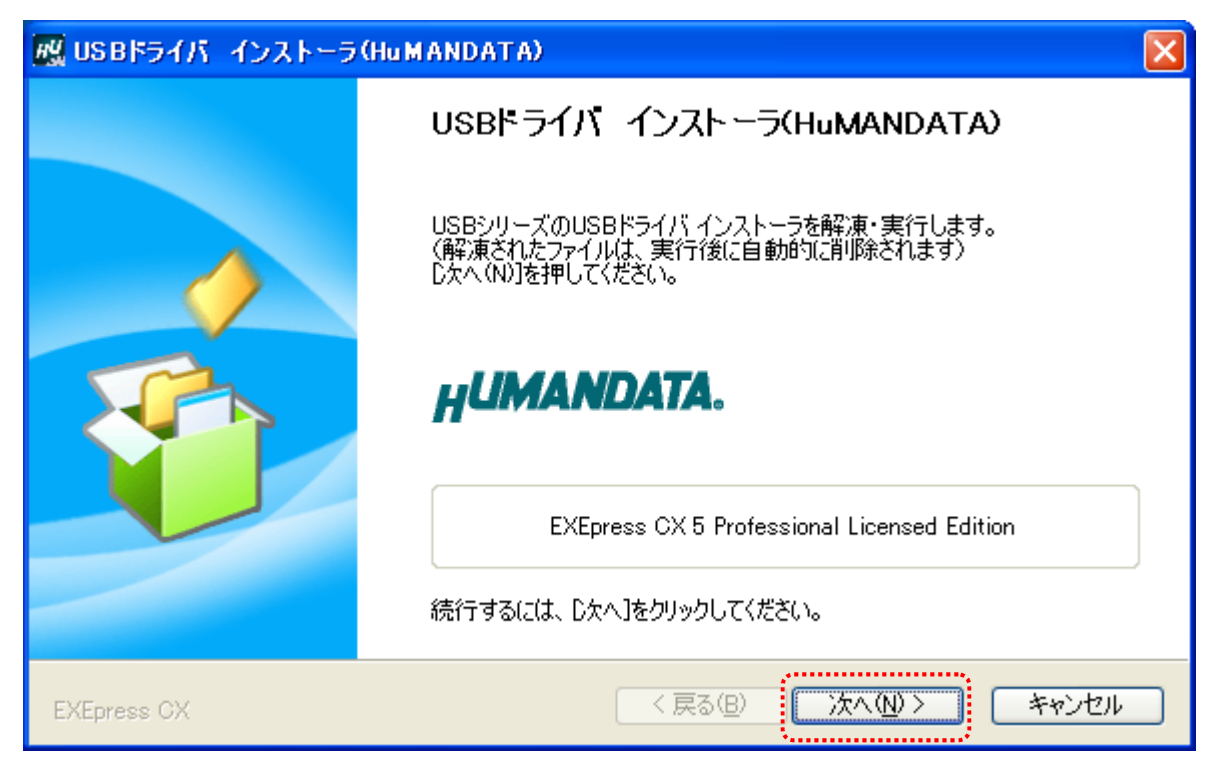

3. 製品が USB ポートに接続されていない事を確認し、"製品の取り外し確認"をチェックしてく ださい。

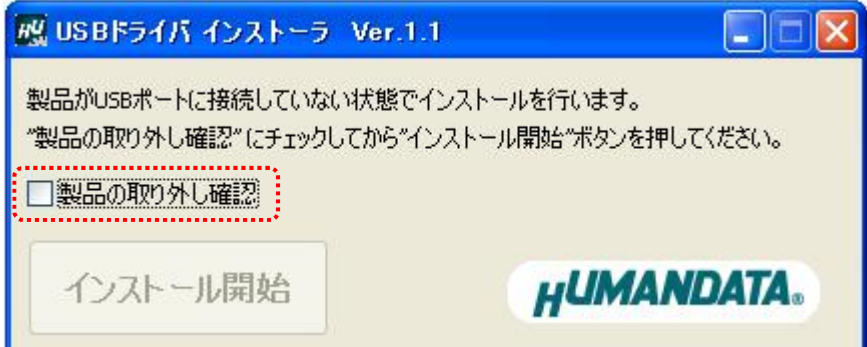

4. 【インストール開始】をクリックしてください。

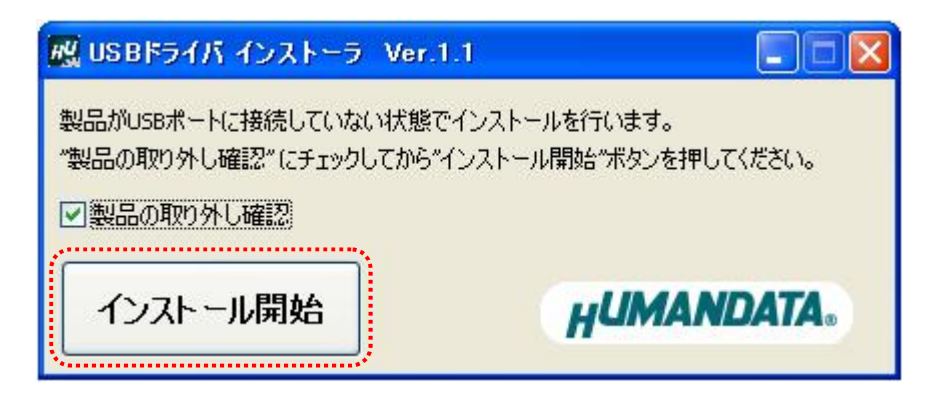

5. インストールウィザードが起動します。【次へ(N)>】をクリックしてください。

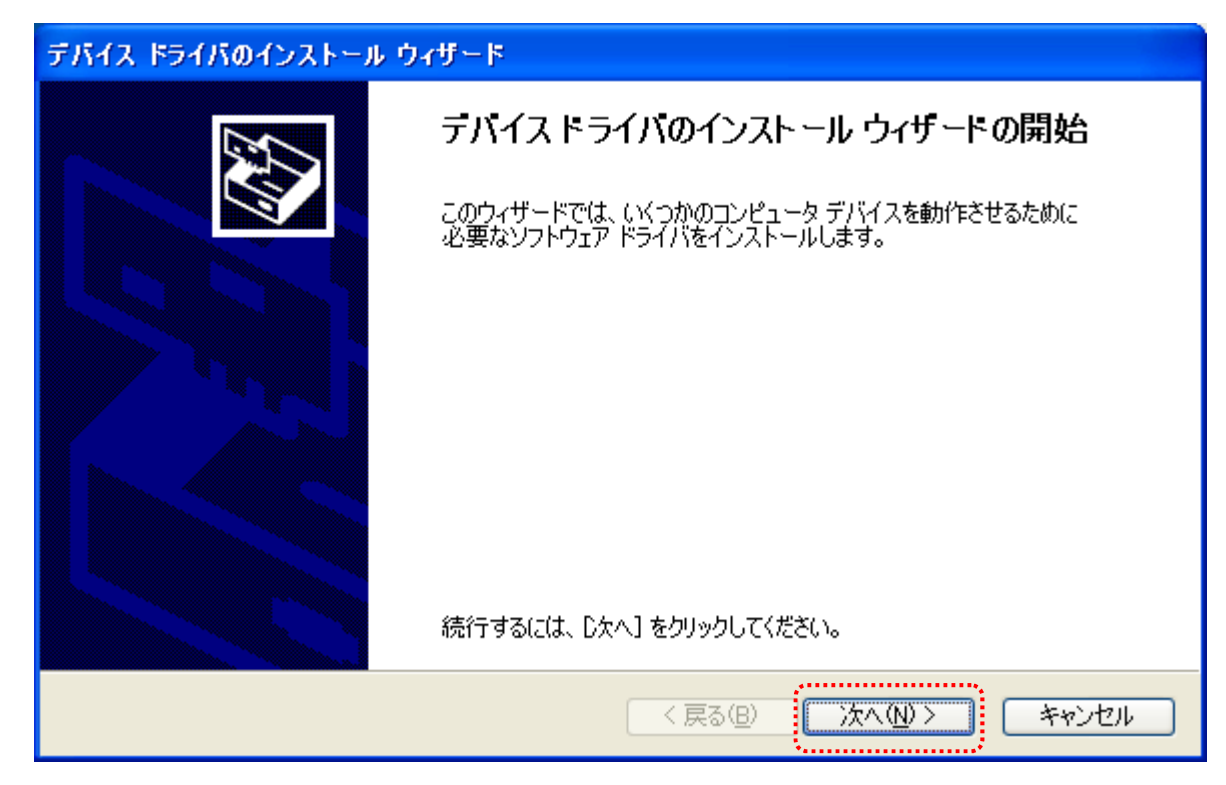

6. ソフトウェアのインストールのダイアログが表示されます。【続行(C)】をクリックしてくだ さい。

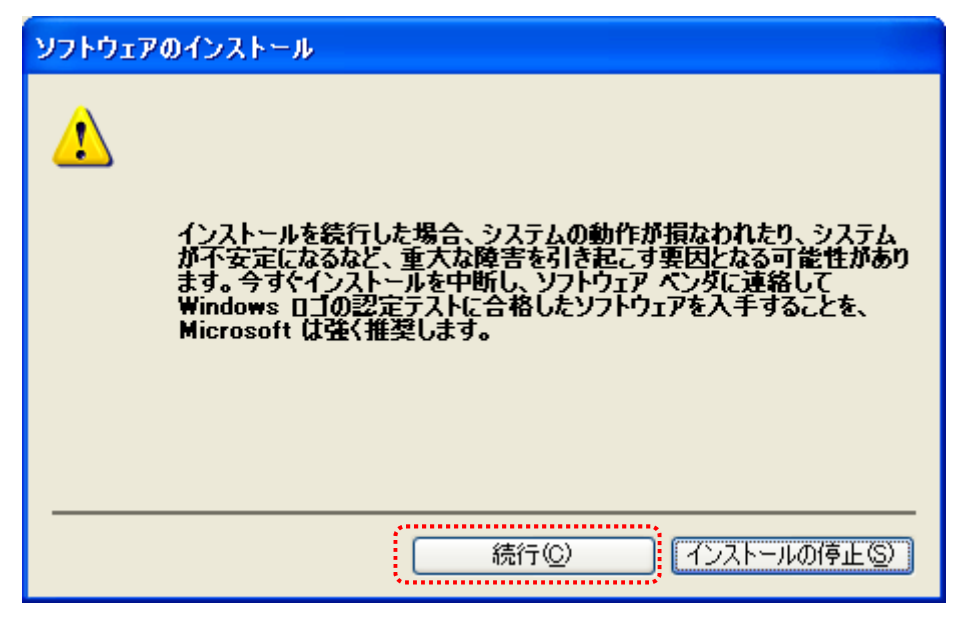

7. デバイスドライバのインストールウィザードが完了しました。 【完了】をクリックしてインストールウィザードを閉じてください。 (Windows から再起動するようにダイアログが表示された場合は、再起動してください)

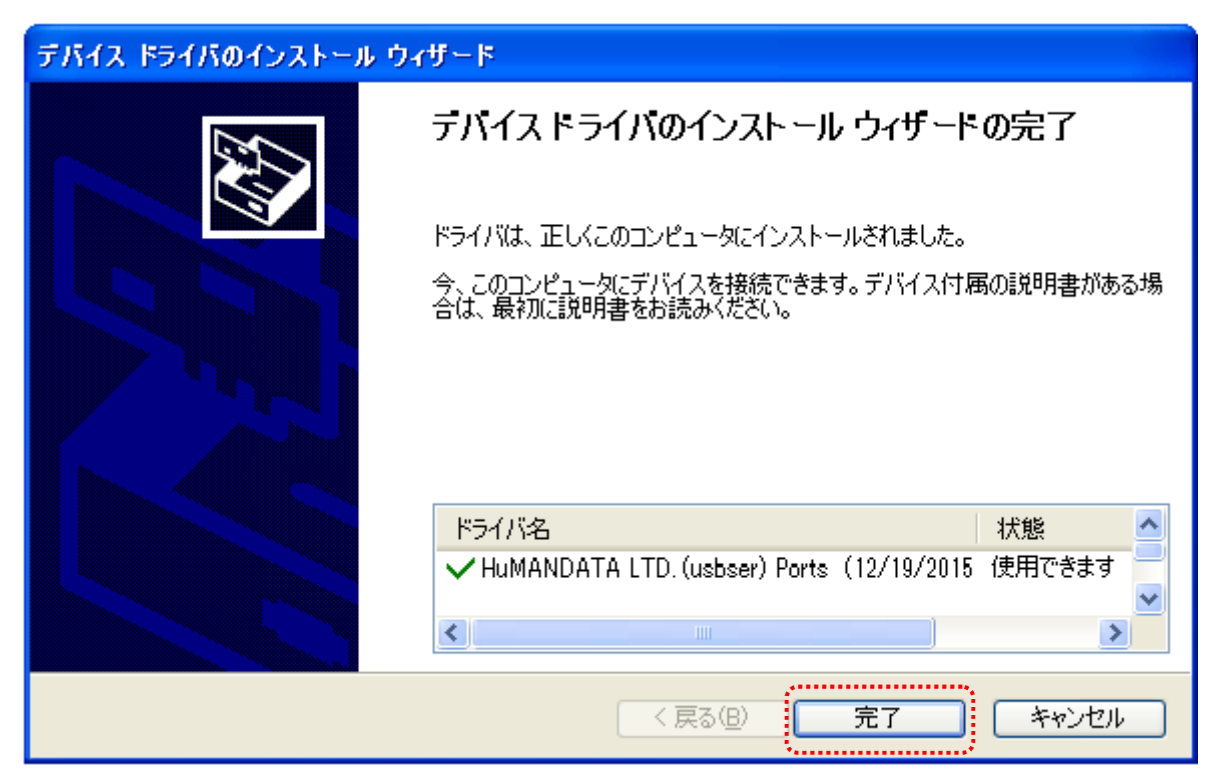

8. 製品を USB ポートに接続すると新しいハードウェアの検索ウィザードが開始されます。 Windows Update には接続しないので【いいえ、今回は接続しません(T)】を選択し【次へ(N)>】 をクリックしてください。

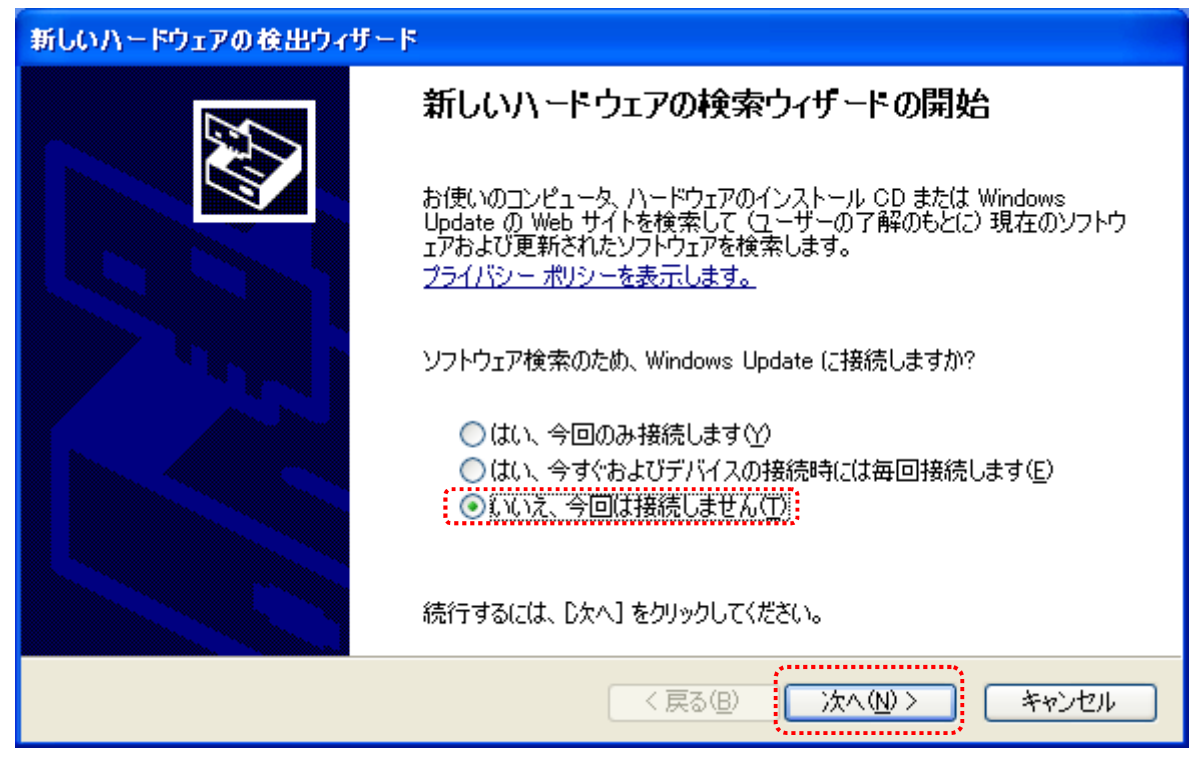

 注意:Windows Update への接続設定によってはこの画面が表示されない場合があります。 下記の【新しいデバイスの接続時に Windows Update を検索するか確認する(A)】に設 定されている場合にこの画面が表示されます。

【デバイスにドライバが必要な場合、確認なしに Windows Update に移動する(G)】 には設定しないようにしてください。この設定になっている場合、手順 9 以降に自動 的に Windows Update にてドライバの検索が行われてしまい、検索に時間がかかる場 合があります。

マイコンピュータのプロパティ > ハードウェア > Windows Update で設定画面を表示できます。

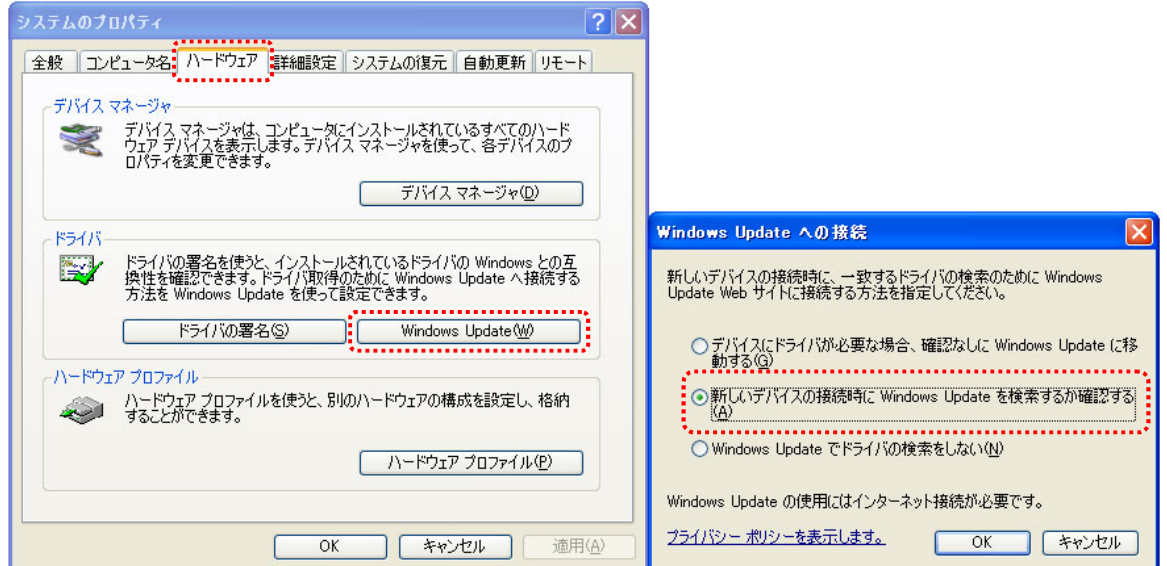

9. 【ソフトウェアを自動的にインストールする(推奨)(I)】を選択し【次へ(N)>】をクリックし てください。

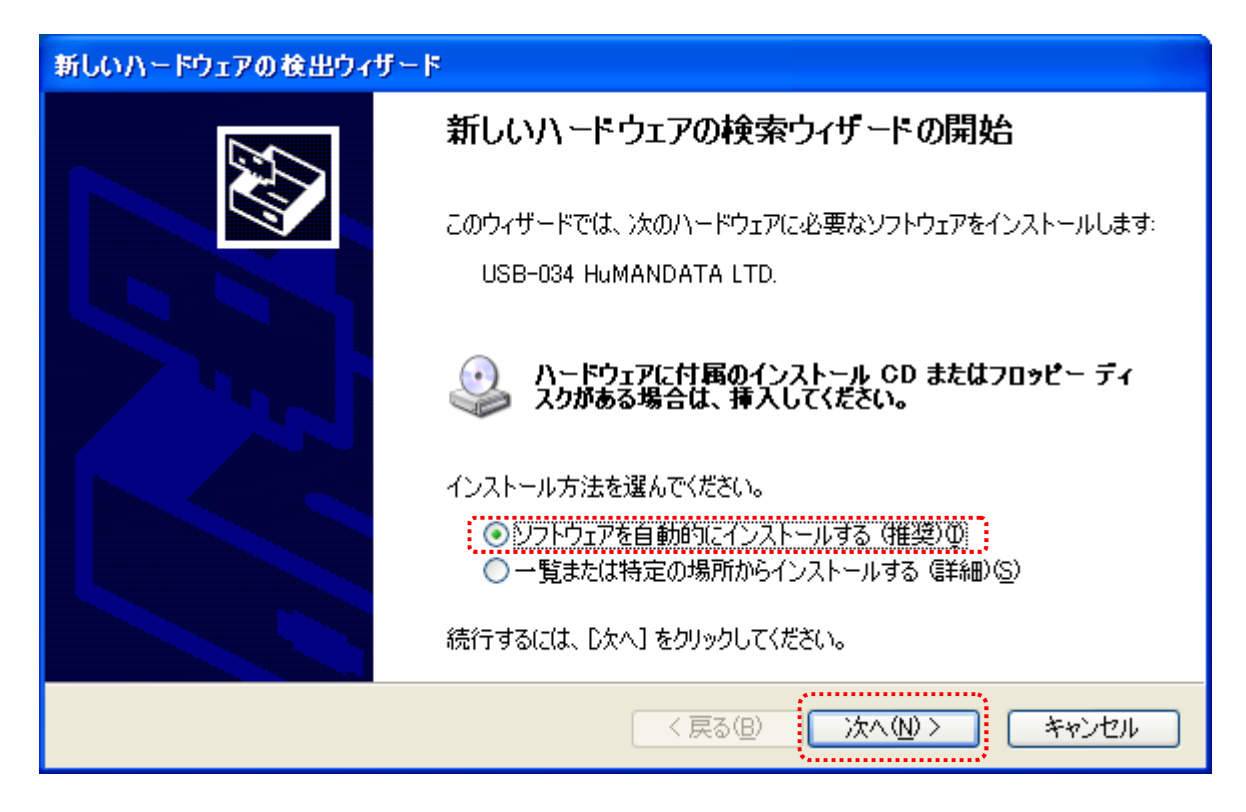

10. ハードウェアのインストールのダイアログが表示されます。 【続行(C)】をクリックしてください。

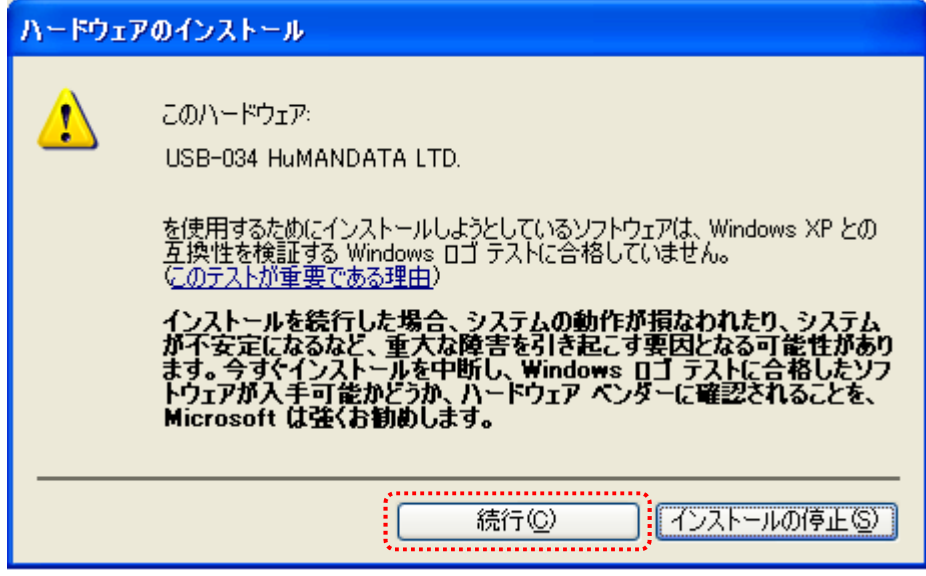

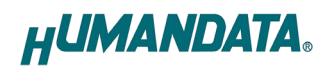

11. 新しいハードウェアの検索ウィザードが完了しました。 【完了】をクリックして検索ウィザードを閉じてください。

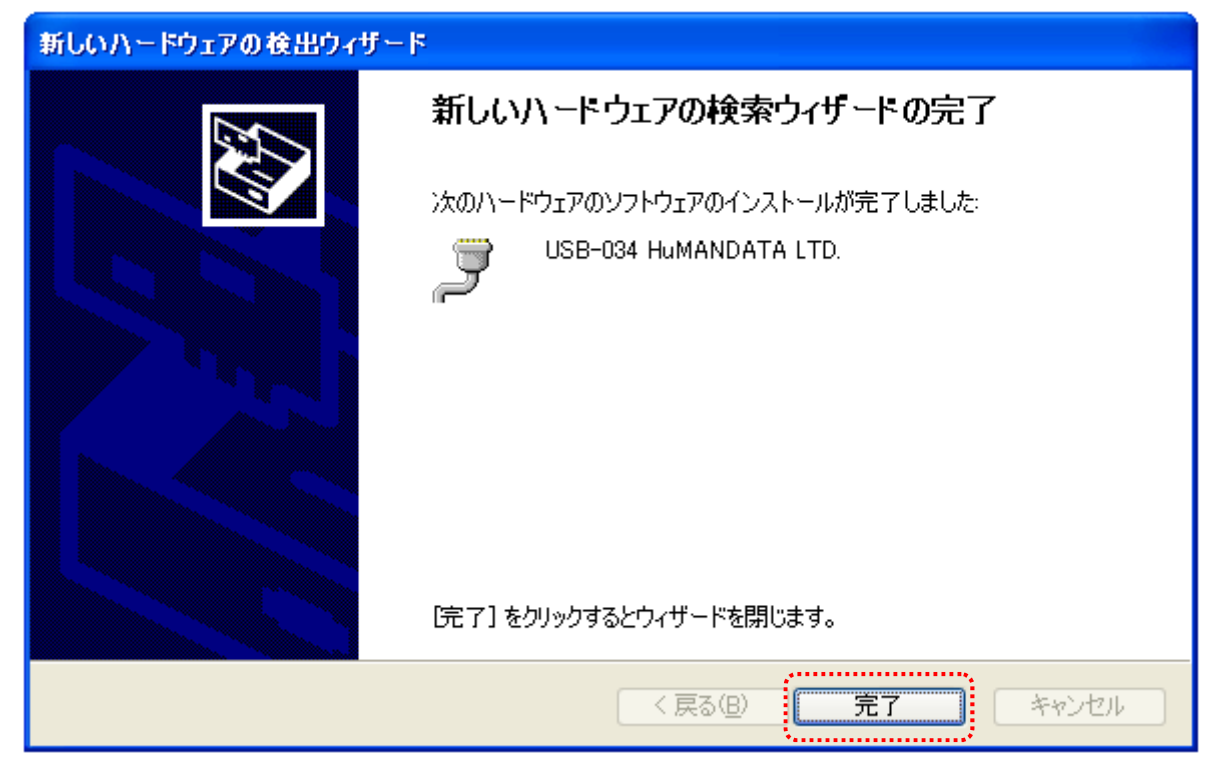

12. 製品の使用準備ができると下記のメッセージが画面の右下に表示されます。

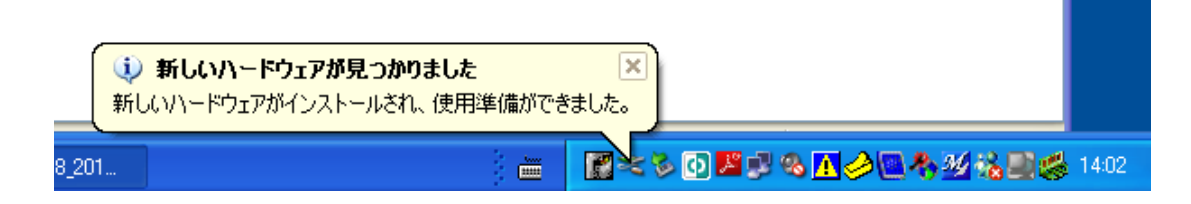

#### またデバイスマネージャに製品名が表示されます。

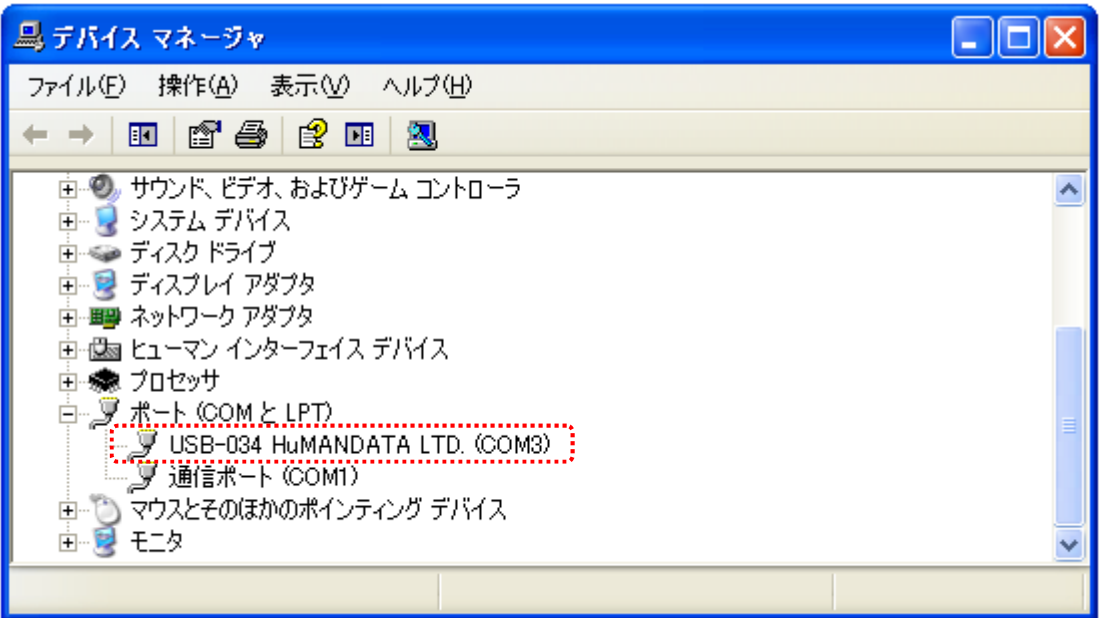

以上でデバイスドライバの組込が完了しましたので、当社製品が使用できるようになりました。

### 2. ドライバのインストール方法(手動)

手動でドライバをインストールする手順をご説明いたします。

※ドライバを更新する場合は既存のドライバをアンインストールし、PC を再起動した後にインス トールを行ってください。

※手順、掲載画像は USB-034 を例として作成されています。

1. 製品を USB ポートに差し込んでください。下記のように正しくインストールされません。

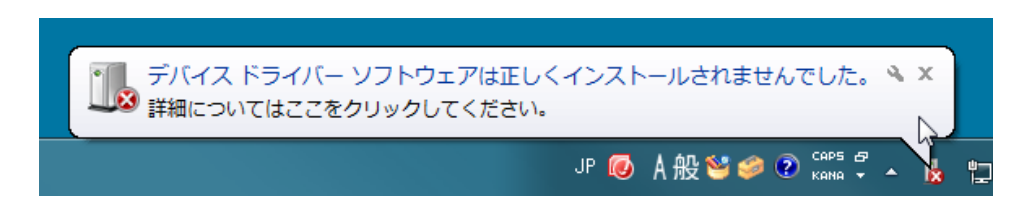

2. マイコンピュータのプロパティからデバイスマネージャーを起動してください。

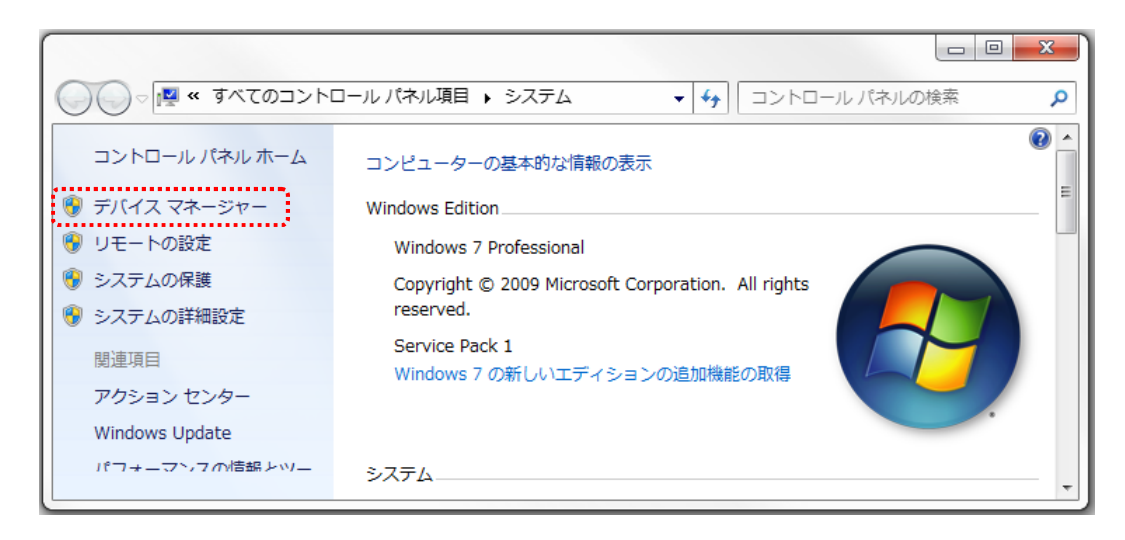

3. 【USB TO 4-20mA USB-034】を右クリックし【ドライバーソフトウェアの更新(P)】をクリックしてくだ さい。

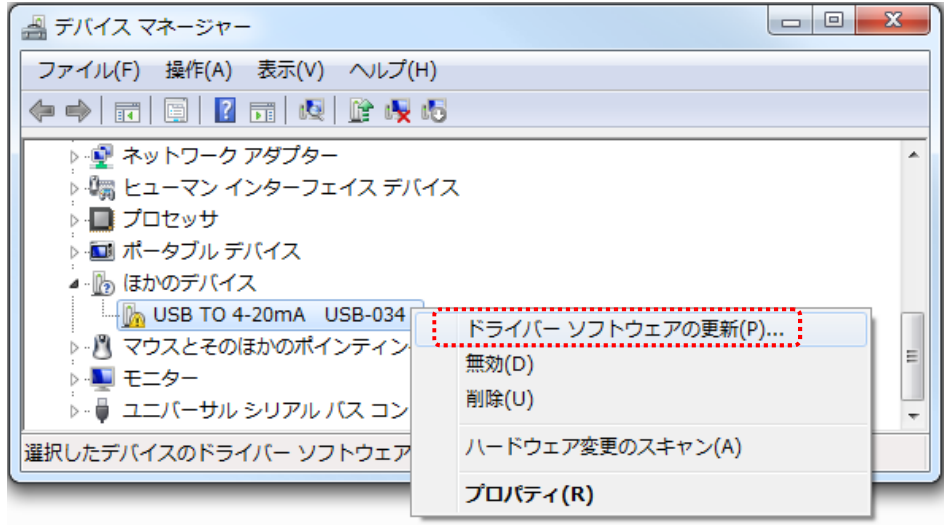

4.【コンピューターを参照してドライバーソフトウェアを検索します(R)】をクリックしてください。

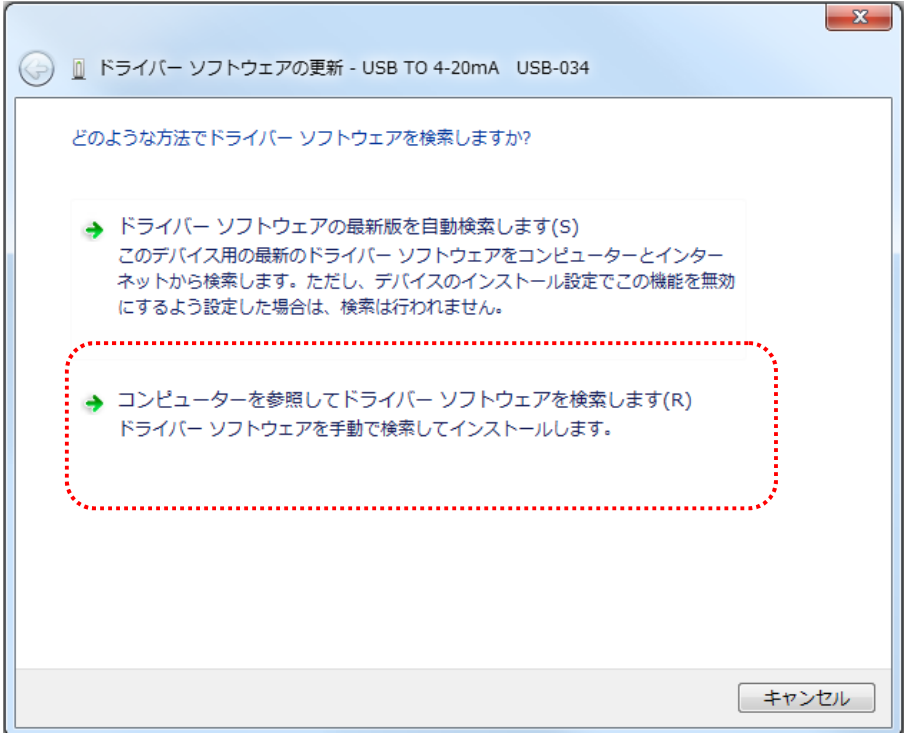

5.ドライバのフォルダを選択し、【次へ】をクリックしてください。

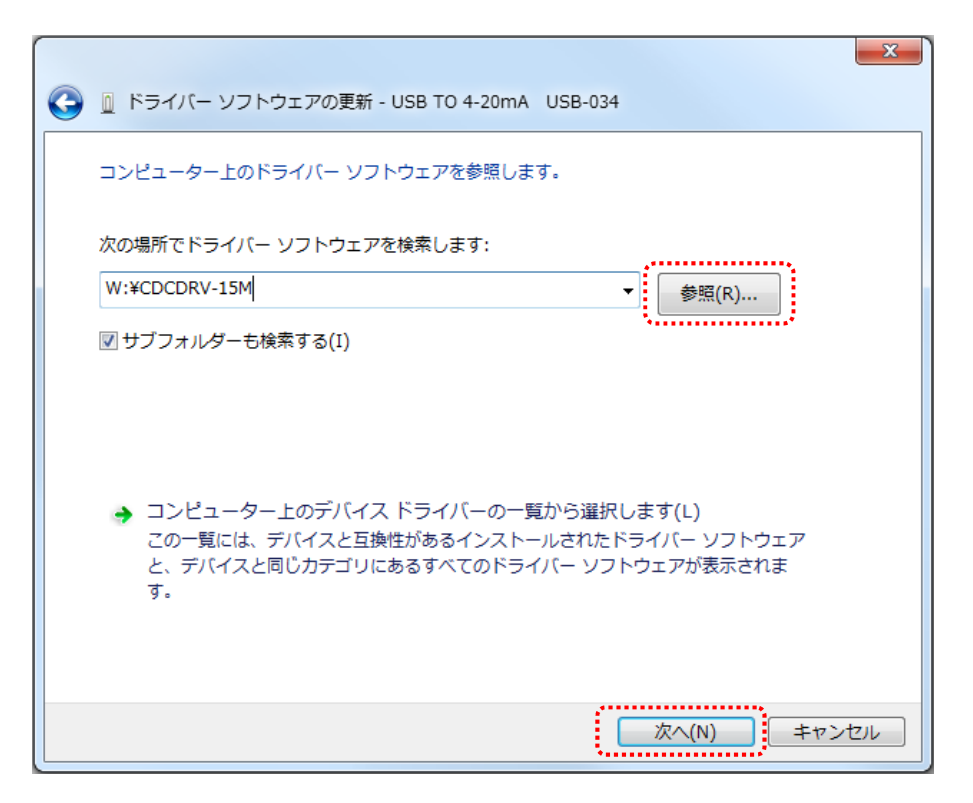

ドライバのバージョンが"CDCDRV-15M"の表示例

6. Windows セキュリティのダイアログが表示されます。【インストール(I)】をクリックしてください。 【"HuMANDATA LTD."からのソフトウェアを常に信頼する(A)】にチェックを入れ、【インストール(I)】 をクリックすると以降は表示されなくなります。

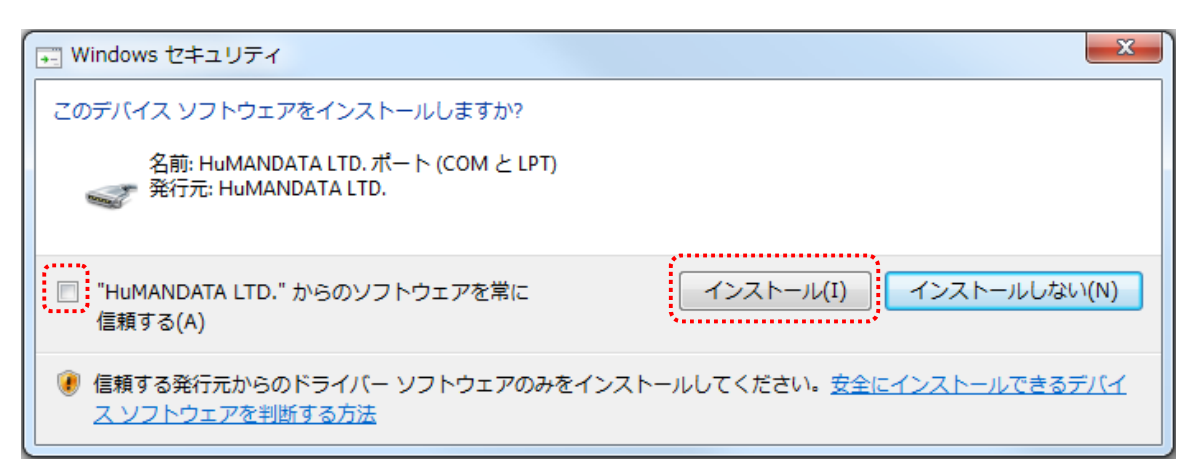

7. これでドライバのインストールは終了です。【閉じる(C)】をクリックしてください。

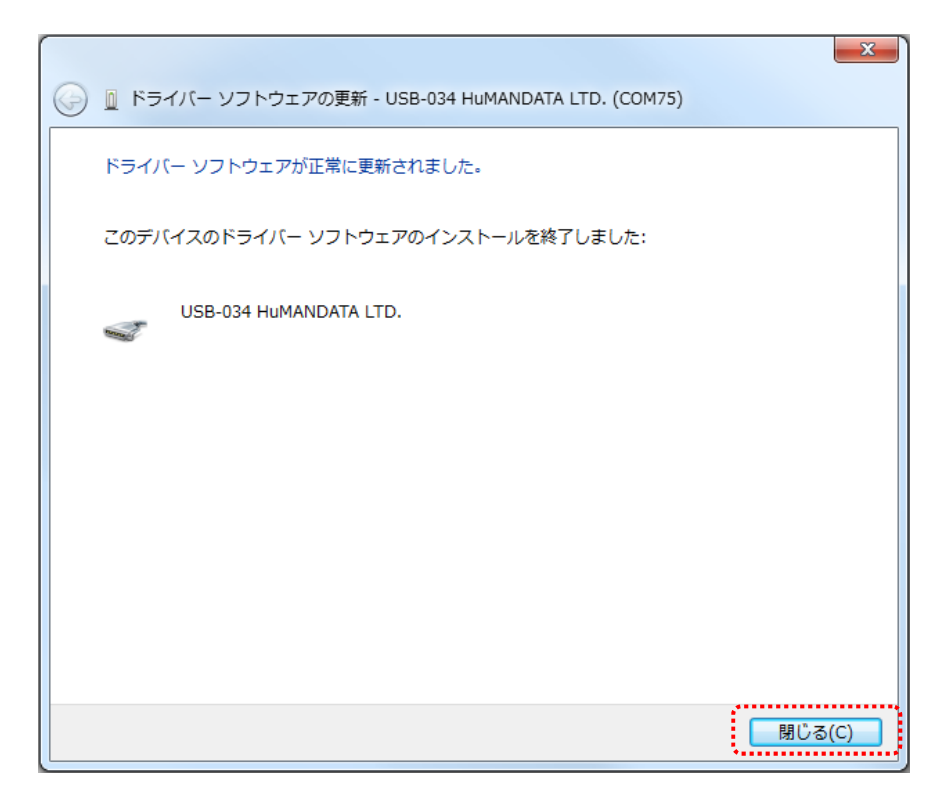

これでドライバの組み込みが完了しました。デバイスマネージャーに製品名が表示されます。 COM ポート番号はお客様の環境により異なります。COM ポート番号を確認するためにも、一度ご確認を お願いします。

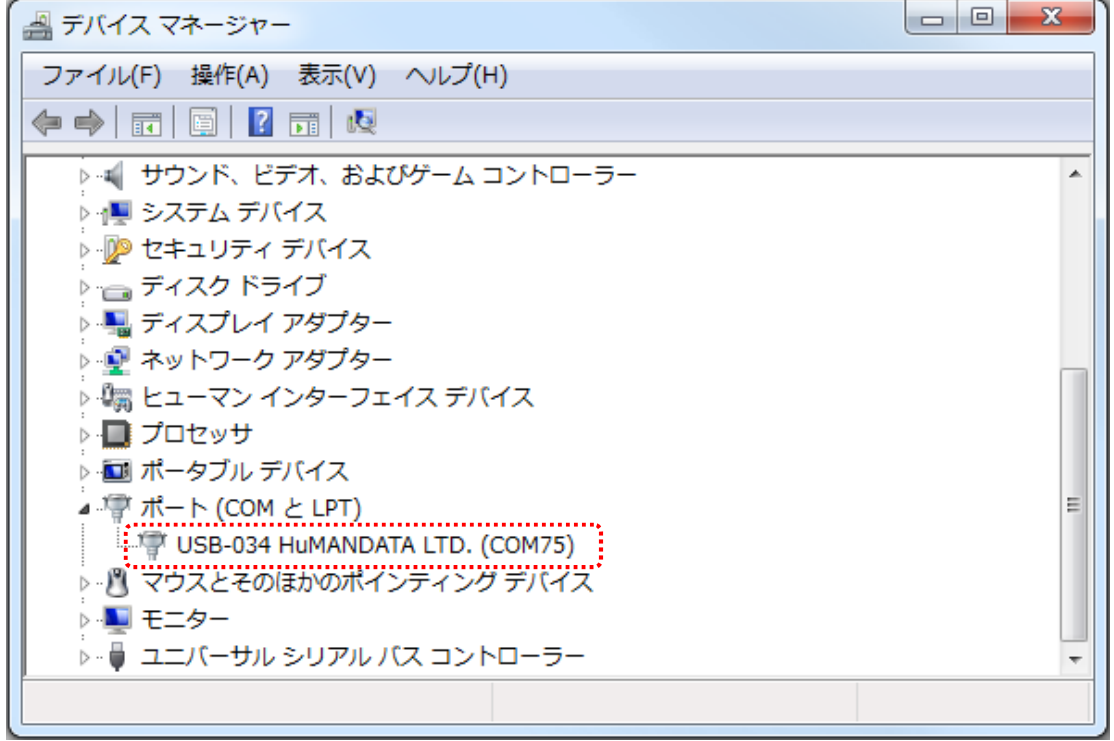

以上でデバイスドライバの組込が完了しましたので、当社製品が使用できるようになりました。

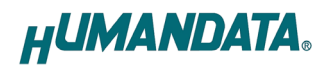

## 3. ドライバのアンインストール方法

PC 内に保存されたファイル(INFなど)を削除する場合、専用のアンインストーラをご使用ください。 これは製品に付属の CD 内、または当社ウェブサイトより入手できます。

1. 製品に付属のドライバ CD またはダウンロードしたファイルを開き、"Uninstaller.exe"を実行し ます。  $\mathbf{A}$ サイズ 名前 更新日時 種類 ..........................

**M<sup>4</sup>** Uninstaller.exe

- 2015/12/21 16:16 アプリケーション 1,664 KB
- 2. USB(CDC)ドライバ アンインストーラが表示されます。【次へ(N)>】をクリックしてください。

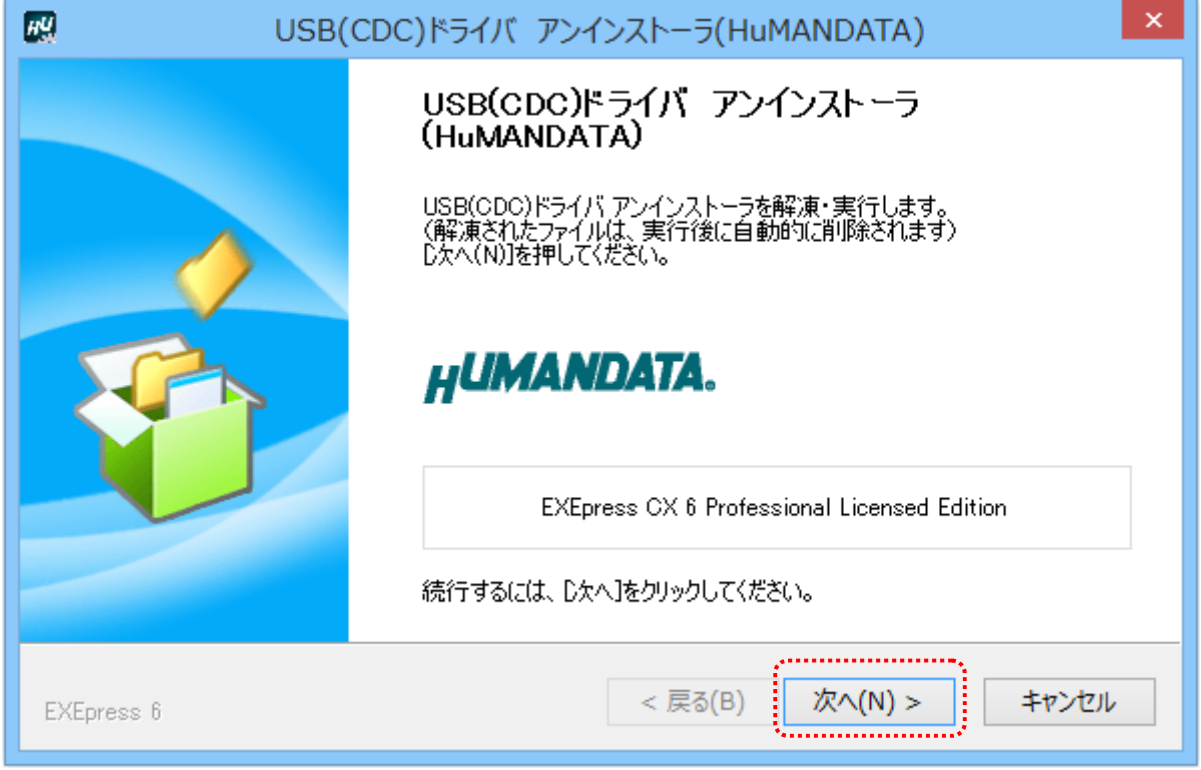

3. 製品が USB ポートに接続されていない事を確認し、"製品の取り外し確認"をチェックしてくださ い。

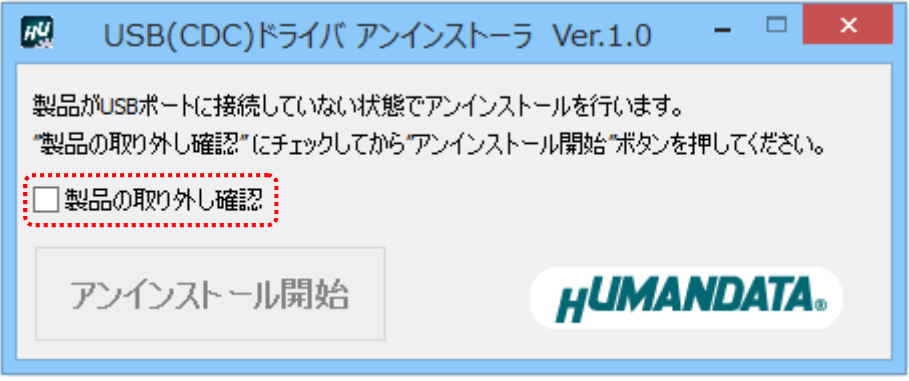

4. 【アンインストール開始】をクリックしてください。

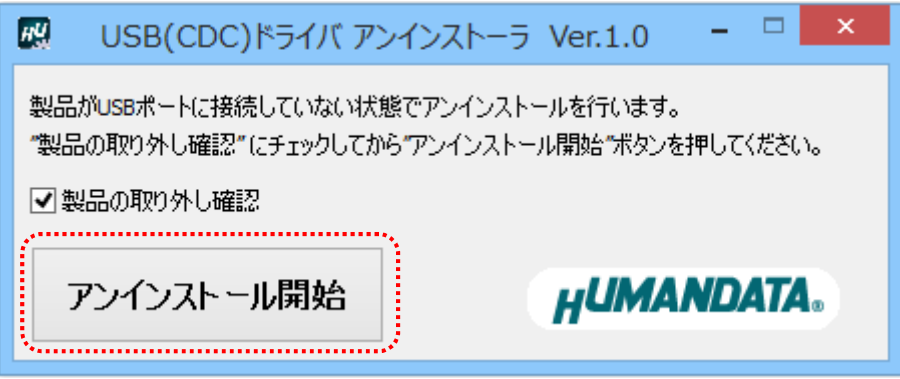

5. アンインストールの確認ダイアログが表示されます。【はい(Y)】をクリックしてください。

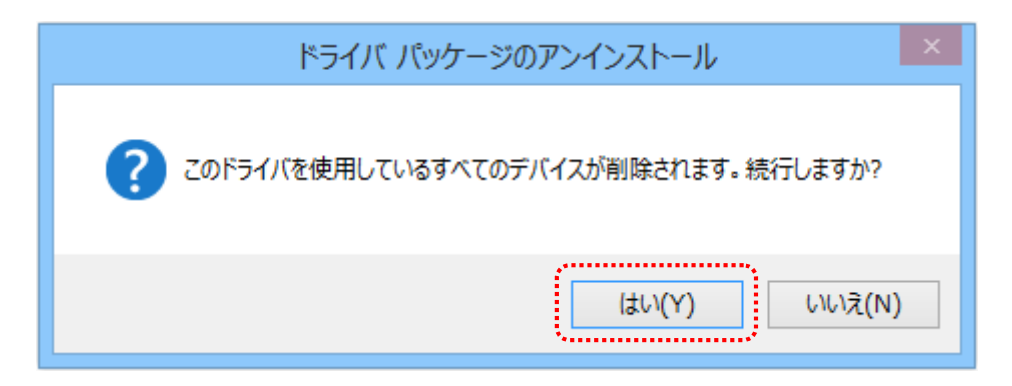

6. アンインストールが完了しました。【OK】をクリックしてください。

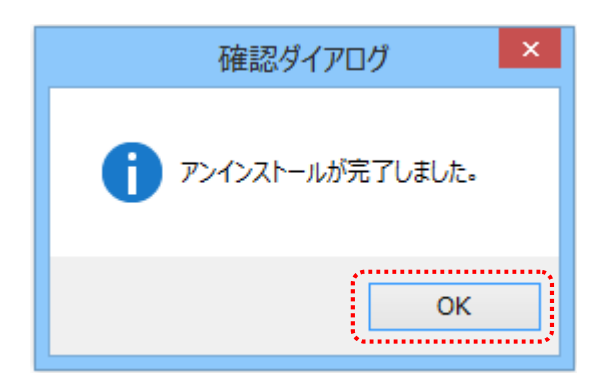

### 4. COM ポートの設定方法

#### 4.1. 概要

当社製品のドライバは、仮想 COM ポートドライバを使用しておりますので、従来の COM ポート と同様に使用する事が可能です。

初回接続時に空の COM ポート番号が自動的に割り付けられます。割り付けられた COM ポート番 号は変更する事が可能です。

COM ポートの設定変更方法について記します。

#### 4.2. 注意事項

COM 番号を変更する際、他の製品が割り付けられている COM は選ばずに、必ず空の COM 番号に 割り付けてください。

#### 4.3. 設定手順

1. デバイスマネージャの【ポート(COM と LPT)】を開き、【USB-034 HuMANDATA LTD.】をダブルク リックします。

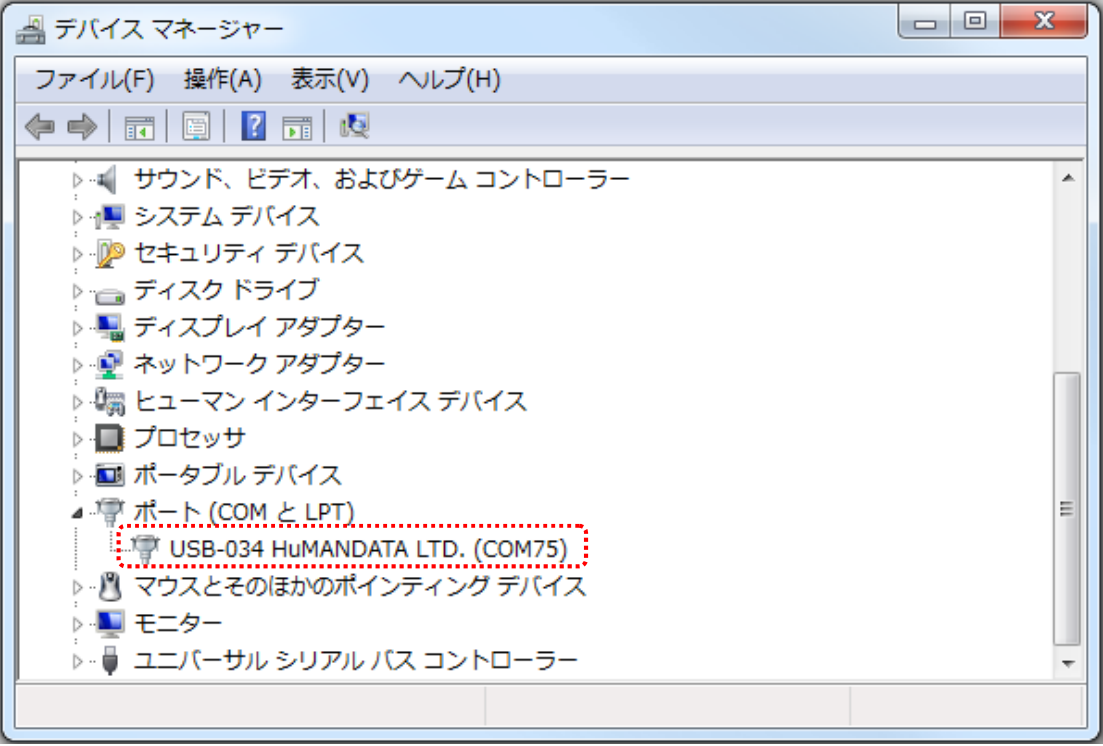

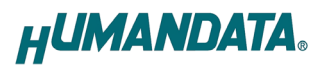

2. 【ポートの設定】タブを選択し【詳細設定...(A)】ボタンをクリックしてください。 (英語表記となっている場合があります)

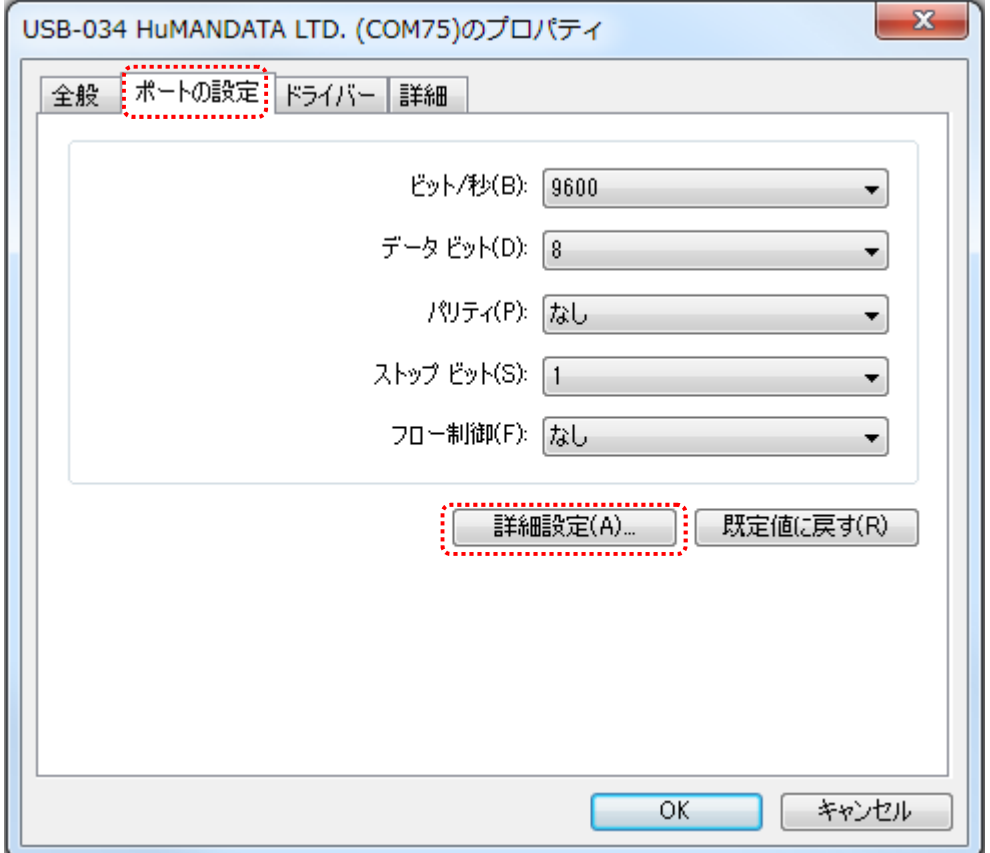

3. 【COM ポート番号】にて、任意の COM ポート番号に変更して【OK】をクリックしてください。

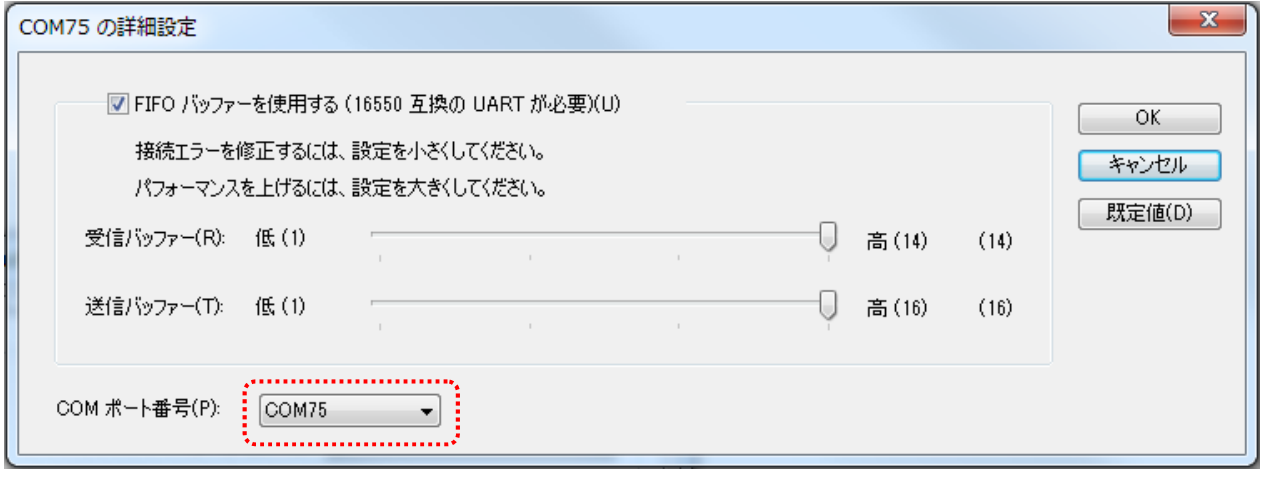

使用していない COM ポート番号を選択するようにしてください 注意

# 5. ドライバのダウンロード

新しいドライバや旧バージョンのドライバは下記よりダウンロードできます。

**https://www.hdl.co.jp/ftpdata/update.html**

### 6. 参考資料について

改訂資料やその他参考資料は、必要に応じて各製品の資料ページに公開致します。

**https://www.fa.hdl.co.jp/jp/info-support.html**

ときどきチェックしていただき必要に応じてご利用くださいませ。 また、下記サポートページも合せてご活用ください。

**https://www3.hdl.co.jp/spc/fa-top.html**

# 7. お問い合せについて

お問い合せ時は、製品型番とシリアル番号を添えて下さるようお願い致します。

e-mail の場合は、SPC2@hdl.co.jp へご連絡ください。

または、当社ウェブサイトに設置のお問い合せフォームからお問い合せください。 技術的な内容にお電話でご対応するのは困難な場合がございます。可能な限りメールなどをご利 用くださるようご協力をお願いいたします。

#### デバイスドライバ インストールガイド (CDC ドライバ対応製品)

2015/12/22 Ver.1.0 2016/08/25 Ver.1.1 2017/03/23 Ver.1.2 2018/02/19 Ver.1.3 2018/12/10 Ver.1.4 2019/11/19 Ver.1.5 2022/09/13 Ver.1.6 2023/01/19 Ver.1.7

2024/03/13 Ver.1.8

#### 有限会社ヒューマンデータ

〒567-0034 大阪府茨木市中穂積 1-2-10 茨木ビル

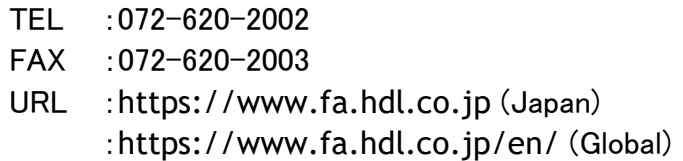